# Feature Focus Guide: Generic Loyalty Using BSL

Core Product: Aloha Quick Service, Aloha Table Service Last Updated: June 13, 2024

## **Contents**

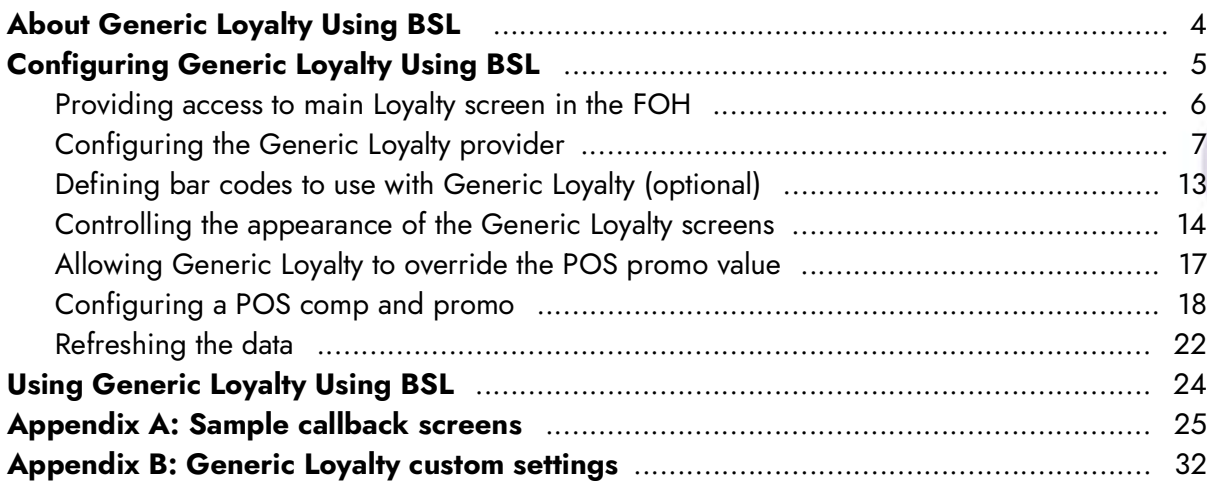

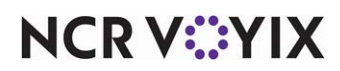

# Copyright and Trademark Information

The products described in this document are proprietary works of NCR Voyix.

NCR Voyix is a registered trademark of NCR Voyix.

Aloha is a registered trademark of NCR Voyix.

Microsoft and Windows are registered trademarks of Microsoft Corporation in the United States and/or other countries.

All other trademarks are the property of their respective owners.

It is the policy of NCR Voyix to improve products as technology, components, software, and firmware become available. NCR Voyix, therefore, reserves the right to change specifications without prior notice.

Not all features, functions and operations described herein are available in all parts of the world. In some instances, photographs are of equipment prototypes; therefore, before using this document, consult with your NCR Voyix representative or NCR Voyix office for the most current information.

© 2024 NCR Voyix Atlanta Georgia USA [www.ncrvoyix.com](https://www.ncrvoyix.com) All Rights Reserved

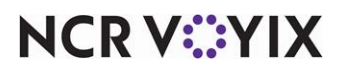

## Revision Record

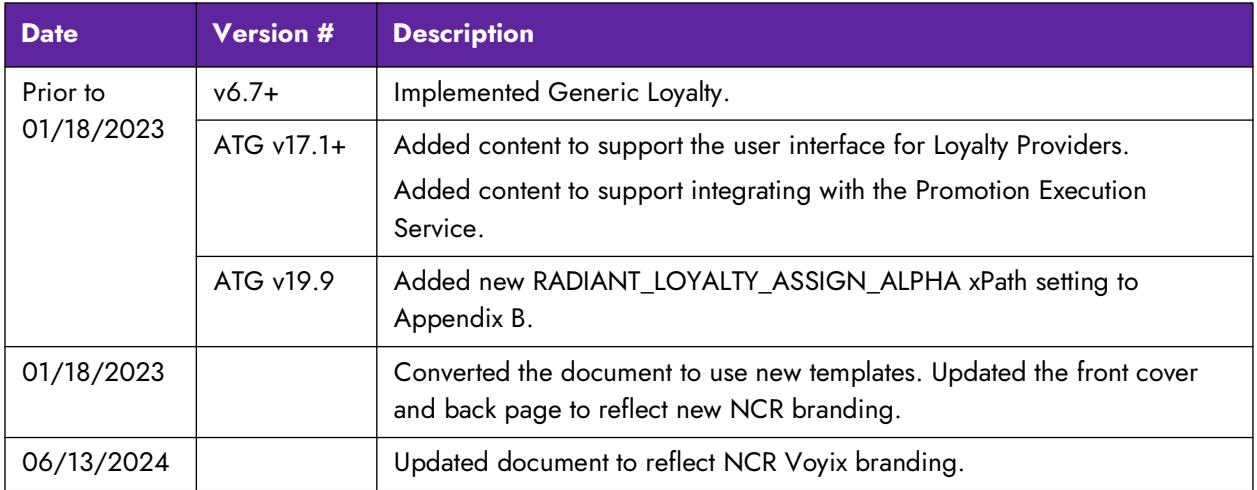

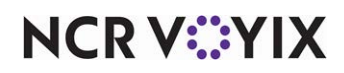

## <span id="page-3-0"></span>About Generic Loyalty Using BSL

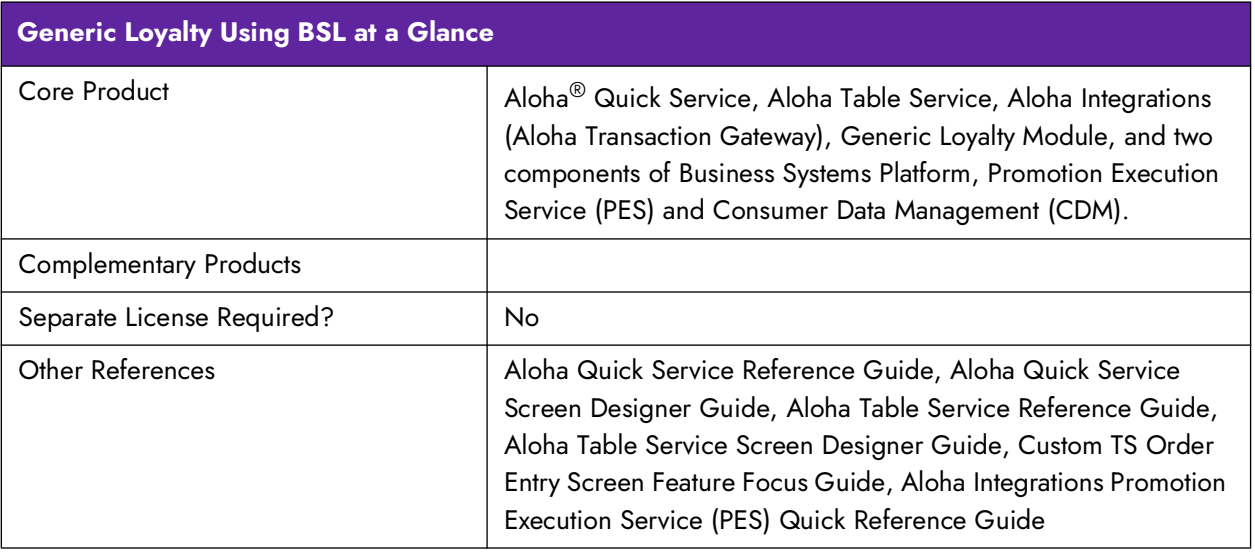

Generic Loyalty Using BSL (Business Services Layer) allows the Aloha Point-of-Sale (POS) system to integrate with a third-party loyalty provider of your choice using cloud-based technology. This is made possible using Aloha Transaction Gateway (ATG), which communicates with the loyalty provider using Promotion Execution Service (PES) and Consumer Data Management (CDM). You can perform your loyalty functions, such as assigning a loyalty member to a guest check, performing balance inquiries, and more, using the default Loyalty screen provided for you, or you can design a screen in the Aloha POS system that more closely aligns with your specific needs.

#### Software requirements:

This document assumes you already have a working version of the Aloha POS system and only discusses the requirements for integrating with Generic Loyalty Using BSL. You need to assess your loyalty needs in advance, as this determines how you approach the configuration.

- Aloha POS v12.3 and v15.1 and later
- $CFC v19.12.2$  and later
- ATG version 19.2.x and later

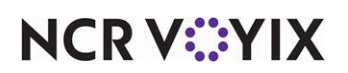

## <span id="page-4-0"></span>Configuring Generic Loyalty Using BSL

This section details the configuration requirements for Generic Loyalty Using BSL. You must access several functions to complete the configuration. To properly configure Generic Loyalty Using BSL, ensure you complete the following items in the order they are listed:

#### **Caution**

A

Effective with Aloha Transaction Gateway (ATG) v17.1 and later, you do not manually edit AlohaTransactionGateway.ATGGenericLoyalty.cfg to manage generic loyalty functions. The Aloha Configuration Center/Aloha Manager user interface controls any options required for Generic Loyalty, and performing a Refresh Data overwrites AlohaTransactionGateway.ATGGenericLoyalty.cfg.

#### **Procedures at a Glance:**

If you are viewing this document using Adobe Acrobat Reader, click each link for detailed information regarding the task.

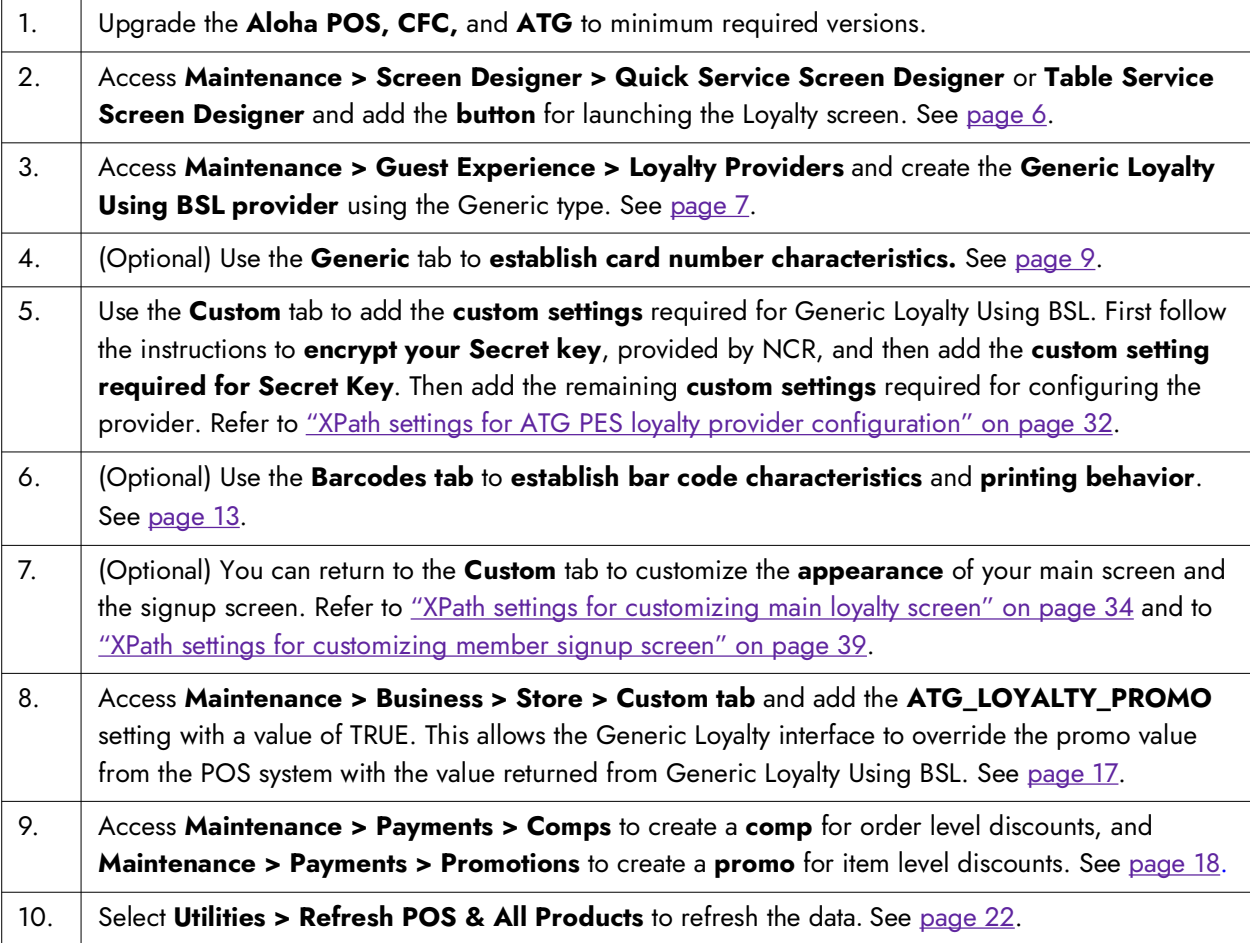

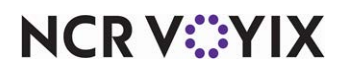

#### <span id="page-5-0"></span>Providing access to main Loyalty screen in the FOH

Generic Loyalty provides a main Loyalty screen from which you access all other loyalty functions; however, you must add a button to a Front-of-House (FOH) panel, that allows you to launch the main Loyalty screen. When choosing the panel on which to add the button, be aware that Generic Loyalty only applies rewards to items once they are in an ordered state (sent to the kitchen).

#### **To add a button for launching the loyalty screen:**

- 1. Select **Maintenance > Screen Designer > Quick Service Screen Designer** or **Table Service Screen Designer**.
- 2. Select **Work with Panels**.
- 3. (QS only) Select **Panel > Open Panel**, select a **panel**, and click **OK**.
	- $-$  OR  $-$

(TS only) Select **Panel > Open Panel**, select the **replacement custom Order Entry panel** or **Close** panel on which to add the button for launching the Generic Loyalty main screen, and click **OK**.

4. Right-click in the **panel** and select **New Button** or **Panel > New Button**. The Properties dialog box appears.

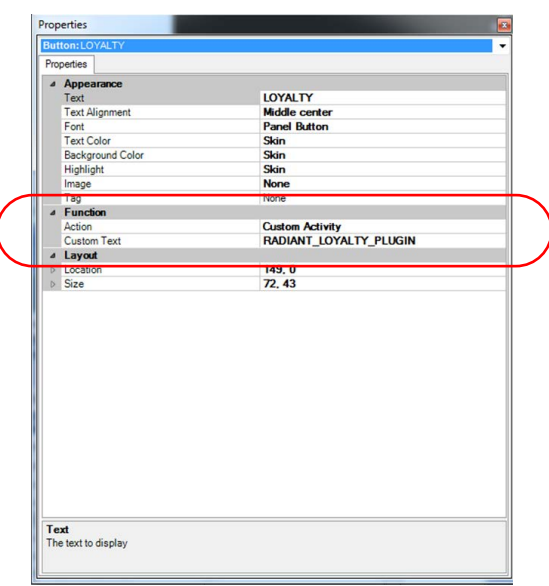

Figure 1 Loyalty Button Properties

- 5. Under the 'Function' group bar, select **Custom Activity** from the 'Action' drop-down list.
- 6. Type **RADIANT\_LOYALTY\_PLUGIN** in 'Custom Text' and click **outside the box** to save the entry.
- 7. Under the 'Appearance' group bar, type a **name** for the button, such as Loyalty, in 'Text.' To display text on multiple lines, insert '\n' without spaces for line breaks.

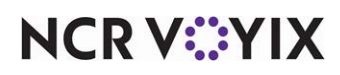

- 8. Configure the **remaining options** as you would for any other button.
- 9. Select **Panel > Save Panel**.

#### <span id="page-6-0"></span>Configuring the Generic Loyalty provider

For the POS to integrate with Generic Loyalty Using BSL, you need to create a loyalty provider of the Generic type and then enter the credentials that allow BSL communication to occur as custom settings on the Custom tab in the Loyalty Providers function. Prior to configuring these settings, contact your NCR Voyix representative and initiate the provisioning process, which provides you with the credentials required for creating the loyalty provider. After you obtain the necessary credentials from your NCR Voyix representative, perform the tasks in this section to define Generic Loyalty Using BSL as your loyalty provider. Add a custom setting on the Custom tab for each setting listed in "XPath [settings for ATG PES loyalty provider configuration" on page 32](#page-31-1). You also need to run AtgConfigPasswords.exe to encrypt the secret key provided to you during provisioning, which you copy and paste into the 'Secret key' custom setting.

The group bars available under the 'Dialogs' group bar on the Generic tab allow you to customize the default Generic Loyalty screens that appear on the FOH. These options allow you to:

- Select a logo image to appear on screen.
- Define the color of the border around the screen.
- Create a solid color or gradient color scheme for the screen background.
- Define the text to appear on buttons, such as Assign or Activate.
- Search for loyalty members using email, phone, or name. Aloha Generic Loyalty allows any combination of the three search options, depending on what your loyalty provider supports. You must clear any search option not supported by your loyalty provider.

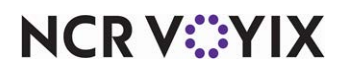

#### **To create a Generic Loyalty provider:**

- 1. Select **Maintenance > Guest Experience > Loyalty Providers**.
- 2. Click **New** and select **Generic** from the 'Type' list box.

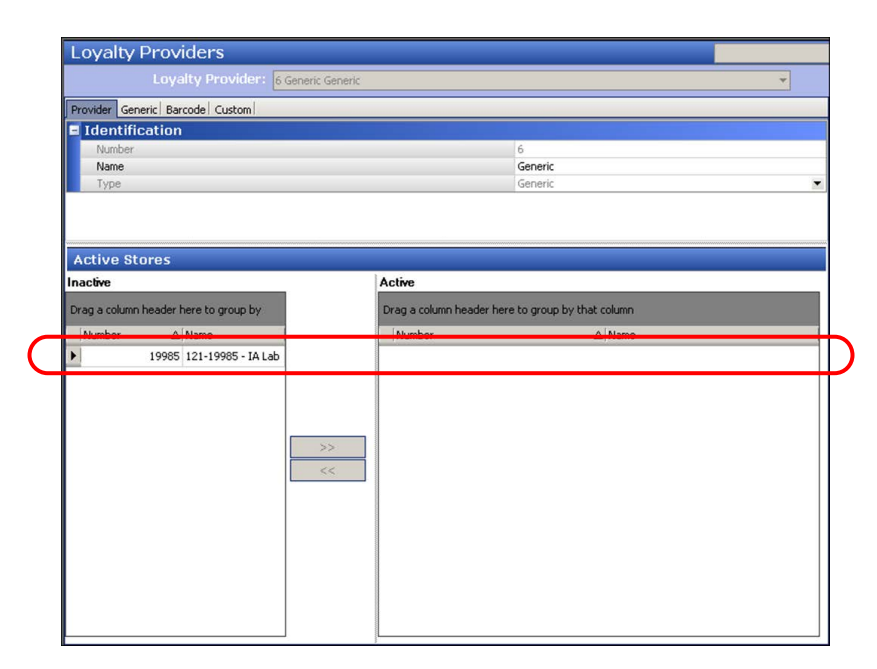

Figure 2 Loyalty Providers Screen, Provider Tab

3. Select a **store** or **stores** under the 'Active Stores' group bar, and click **>>** or **<<** to move selected stores between the Inactive list on the left and the Active list on the right.

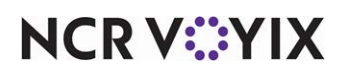

4. Select the **Generic** tab.

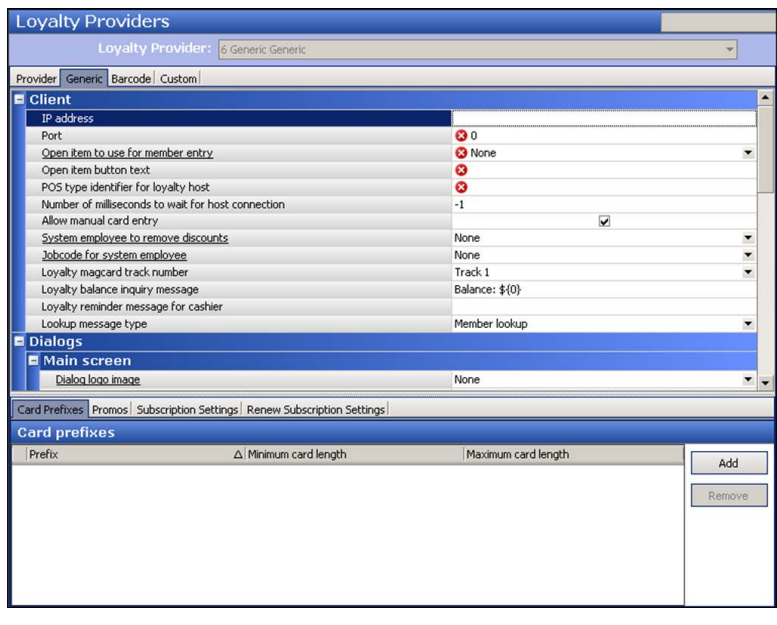

Figure 3 Loyalty Providers, Generic Tab

- 5. Select to **allow an employee to manually type a loyalty card number** into the system. When cleared, this option requires the employee to slide a magnetic stripe card or scan a bar code to add the loyalty number to the guest check.
- 6. Select an **employee** who has security permission to remove discounts from the check.
- 7. Select the **job code** for the employee who has security permission to remove discounts from the check.
- 8. Specify the **track on the magnetic card** that identifies the loyalty program.
- 9. Type the **message** to appear when an employee requests a loyalty balance.
- 10. Type an **optional message** that appears to an employee entering the Tender screen, when no loyalty card was entered for a guest check.
- 11. Specifies the **message type**, such as Member Lookup, that an employee uses to look up loyalty members. Contact the loyalty provider for more information.
- 12. Under the 'Input' group bar, choose the **search methods** to make available when you touch the **Assign** button in the FOH. Your choices are 'Enable email search,' 'Enable name search,' 'Enable phone search.' When selected, a **Member Lookup** button appears to the right of the keyboard on the screen.
- 13. Continue to the **next procedure.**

<span id="page-8-0"></span>The options under the 'Card prefixes' group bar on the Generic tab allow you to optionally establish your loyalty card numbers as unique. They also allow you to distinguish loyalty card numbers from typical credit card numbers. This information is optional. If you do not define a prefix, the POS screens ignore any input from magnetic cards that do not match the standard credit card formats.

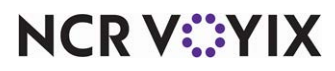

#### **To establish card number characteristics, such as prefixes and card number length (Optional):**

- 1. Under the 'Card prefixes' group bar, click **Add** to add a loyalty card.
- 2. Click in the Prefix column and **type** a number that identifies a loyalty card to the Generic Loyalty system. For example, typical credit card numbers begin with four digits. You can define one or more five-digit prefixes.
- 3. Type the **maximum number of digits** allowed in your loyalty card numbers.
- 4. Type the **minimum number of digits** allowed in your loyalty card numbers.
- 5. Add another **card prefix**, if applicable, or continue to the next procedure.

#### **To encrypt the PES Secret key provided during the provisioning process:**

- 1. Using Windows Explorer, navigate to **%IBERDIR%\ATG\Tools**.
- 2. Double-click **AtgConfigPasswords.exe** to open the AtgConfigPassword screen.

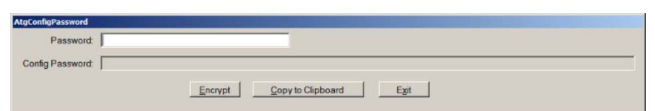

Figure 4 AtgConfigPassword Window

- 3. Type the **Secret key provided to you by NCR Voyix** for use with PES.
- 4. Click **Encrypt**. The encrypted Secret key appears in 'Config Password.'
- 5. Click **Copy to Clipboard**.
- 6. Exit **AtgConfigPasswords.exe**.

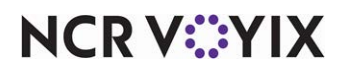

#### **To paste the encrypted Secret key as a custom setting:**

- 1. Return to the **Loyalty Providers** function and select the **Custom** tab.
- 2. Click **Add** to create a new blank record.

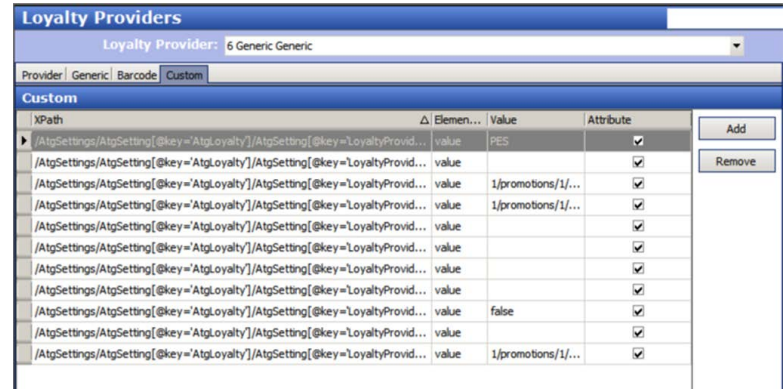

Figure 5 Loyalty Providers, BSL-Specific Custom Keys

- 3. Under the 'Custom' group bar, paste the **encrypted Secret key** you saved to the clipboard in the previous procedure in 'Value.'
- 4. Using ["XPath settings for ATG PES loyalty provider configuration" on page 32](#page-31-1), copy and paste the **XPath** for Secret Key into 'XPath.'
- 5. Type the word **value** under 'Element name.'
- 6. Select **Attribute**.
- 7. Continue to the **next procedure**.

#### **Tip**

When you refresh your **data** in CFC or Aloha Manager by selecting **Utilities > POS > Refresh POS and All Installed Products,** the Aloha Transaction Gateway Helper service detects the Stop file and updates the Aloha Transaction Gateway service with the user account and encrypted Secret key information. Refer to ["Refreshing the data" on page 22.](#page-21-0)

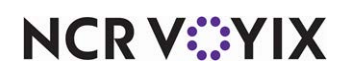

#### **To add the remaining settings:**

1. While still on the **Custom** tab in the Loyalty Providers function, click **Add** to create a new blank record.

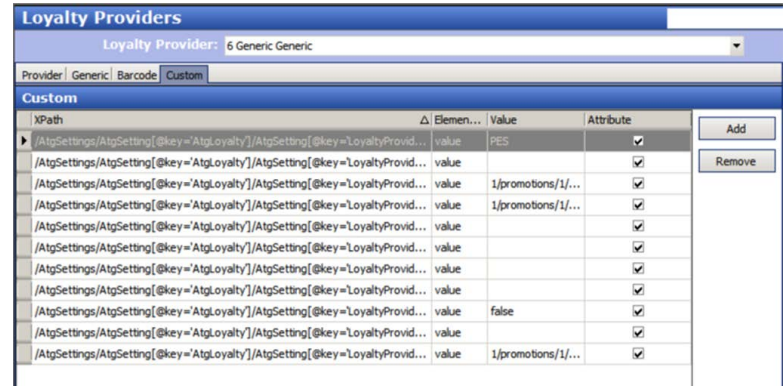

Figure 6 Loyalty Providers, PES-Specific Custom Keys

- 2. Using ["XPath settings for ATG PES loyalty provider configuration" on page 32](#page-31-1), copy and paste the **XPath** for the first key exactly as shown.
- 3. Type the word **value** under 'Element name.'
- 4. Type the **provided value for each key** in 'Value.'
- 5. Select **Attribute**.
- 6. Repeat **steps 1 through 5** until you add each listed key. Remember, you added Secret Key earlier in this implementation.
- 7. Click **Save** and continue to the **next procedure**.

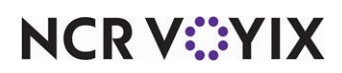

## <span id="page-12-0"></span>Defining bar codes to use with Generic Loyalty (optional)

In the case where a guest forgets their loyalty card, you can optionally print a barcode on the guest-facing check, which serves as a reminder to the guest and provides a means for the guest to scan the barcode after the fact and still gain loyalty points.

#### **To establish bar code characteristics and printing behavior:**

- 1. Select **Barcode image format** under the 'Settings' group bar on the Barcode tab. Valid formats include 'QR Code,' 'Aztec,' 'Code 128,' 'Data matrix,' and 'Maxicode.'
- 2. Type the **maximum bar code width**, in pixels, supported by your check printers.
- 3. Type the **maximum bar code height**, in pixels, to print bar codes on checks.
- 4. Select to **skip printing text** embedded in the bar code. When cleared, this option allows a text overlay, such as an item number, to print overlapping the bottom of the bar code.
- 5. Define a **string to find in the check** to identify where to print the bar code on the check. For example, <LINEFEED>4</LINEFEED> prints four blank lines. Enter this string and the system searches for four blank lines and prints the bar code immediately above that.
- 6. Identifies the **bar code image** that prints on the check. Select appropriate **text strings** from the list box. For example, <PRINTBITMAP>[*image name*]</PRINTBITMAP> designates the bar code to use where *image name* is the file name of the bar code image you uploaded to the BMP folder.
- 7. Type the **bar code text** that prints overlapping the bar code, if you did not select 'Skip text embedded in bar code image.' Select an appropriate **text string** from the list box. For example, the string %BARCODETEXT%[*text string*] allows you to specify the text to embed in the bar code.

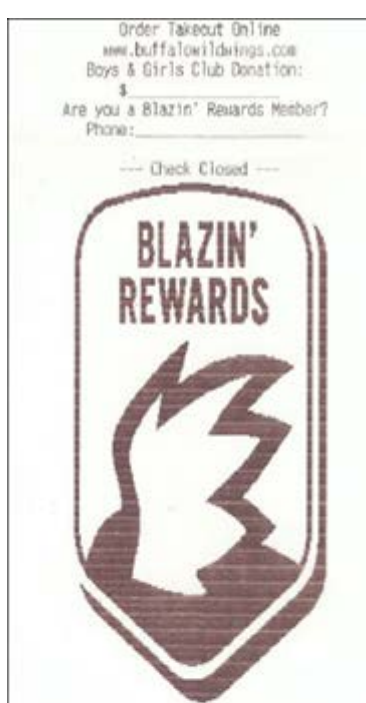

Forget to give your server your Phone Number? Bownload our Blaz in Revards app and scan the barcode below or enter YOUR Claim Code to receive Up 10 Date credit for your visit.

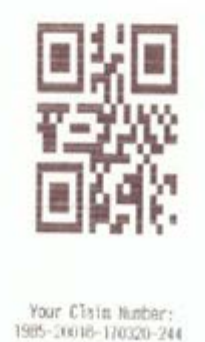

8. Under the Receipt message group bar, type **text to print on the guest check** when you did not assign a loyalty card. This text is optional, and can include reminders to the guest, such as <PRINTLINE>Forget to give your server your Loyalty Card?</PRINTLINE>, or <PRINTLINE>Download our app and receive credit for today's visit.</PRINTLINE>.

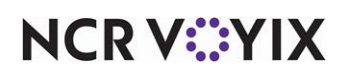

## <span id="page-13-0"></span>Controlling the appearance of the Generic Loyalty screens

The Generic Loyalty interface provides default screens from which you can perform your Loyalty functions. The main Loyalty screen appears as shown in Figure 7 and is hard coded with five buttons: Assign, Activate, Renew, Refund, and Balance Inquiry. The custom activity button functions that call secondary screens and drive the actions for each button are indicated to the right of the button. The default and secondary Loyalty screens have a very specific look and feel, for which you can do minor customization using the group bars available under the Dialogs group bar on the Generic tab in Maintenance > Guest Experience > Loyalty Providers. These options allow you to:

- Select a logo image to appear on each screen.
- Define the color of the border around each screen.
- Create a solid color or gradient color scheme for the screen background.
- Define the text to appear on the buttons, such as Assign or Activate.
- Search for loyalty members using email, phone, or name. Aloha Generic Loyalty allows any combination of three search options, depending on what your loyalty provider supports. You must clear any search option not supported by your loyalty provider.

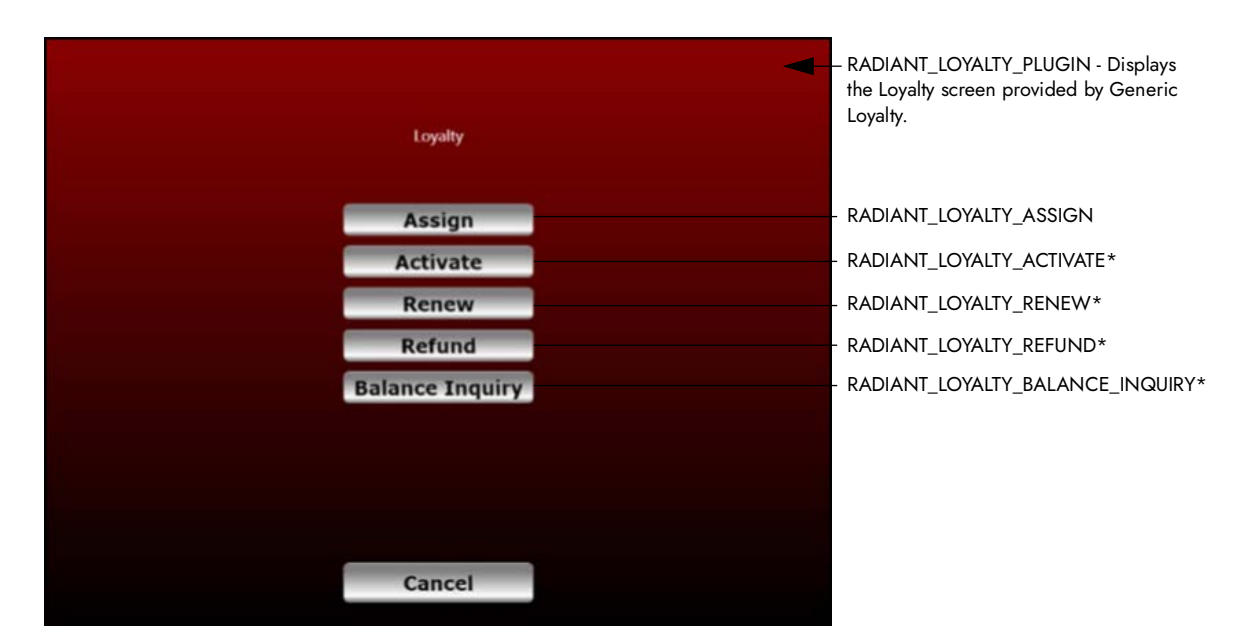

Figure 7 Generic Loyalty Screen with Custom Activity Button Functions

When using Generic Loyalty with BSL, the Assign button is the only custom activity button function on the main screen supported by BSL as of this writing and other custom activity button functions supported by BSL, such as the two that drive the Coupon and Signup buttons, are not available on the main screen. If you need these buttons, you must use XPath values entered into the Custom tab in the Loyalty Providers function to define the buttons and the order in which they appear. Use the Generic tab in this same function to change attributes, such as include a logo, control the background color, and more, for both the main and secondary screens.

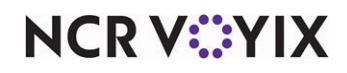

Generic Loyalty Using BSL supports the following custom activity button functions:

**RADIANT\_LOYALTY\_PLUGIN** provides access to the main loyalty screen.

**RADIANT\_LOYALTY\_ASSIGN** validates the card and allows you to assign a loyalty quest to the guest check using a numeric identifier. This command defaults to accepting an account number, but also provides buttons to assign a guest by name, phone number, and email, if supported by the Generic Loyalty host.

**RADIANT\_LOYALTY\_ASSIGN\_ALPHA** validates the card and allows you to assign a loyalty quest to the guest check using an alphanumeric identifier. This command defaults to the alphanumeric keyboard.

**RADIANT\_LOYALTY\_ACTIVATE** activates loyalty cards, if supported by your processor.

**RADIANT\_LOYALTY\_RENEW** allows you to renew an existing membership.

**RADIANT\_LOYALTY\_REFUND** allows you to perform a refund back to an existing membership.

**RADIANT\_LOYALTY\_BALANCE INQUIRY** allows you to determine the balance remaining on an existing loyalty membership.

**RADIANT\_LOYALTY\_PROCESS** sends a process call for loyalty based on what is on the check after assigning a member. Note: This is not a button that you would put on the main screen.

**RADIANT LOYALTY COUPON** allows you to enter a numeric coupon.

**RADIANT\_LOYALTY\_COUPON\_ALPHA** allows you to enter an alphanumeric coupon.

**RADIANT\_LOYALTY\_CLEAR COUPONS** clears loyalty coupons from the current guest check.

**RADIANT\_LOYALTY\_SIGNUP** allows you to sign up a new loyalty member.

**RADIANT\_LOYALTY\_ASSIGN\_EMAIL** allows you to assign a loyalty member to a check using an email address rather than the default of account number using the traditional assign command.

**RADIANT\_LOYALTY\_CUSTOM** serves as a placeholder for future custom commands. Note: This is not a button that you would put on the main screen.

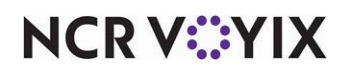

#### Using the Custom tab to configure the main Loyalty screen

In addition to the customization you can do on the Generic tab in the Loyalty Providers function, you can also use the Custom tab to define up to ten buttons to appear on the main Loyalty screen and the order in which they appear. If you define five or fewer buttons, they appear in a single, centered column on the screen. Six or more buttons results in two columns on the screen, with the first five appearing in the left-hand column.

Once you determine which buttons to appear on the main Loyalty screen, refer to ["XPath settings for](#page-33-0)  [customizing main loyalty screen" on page 34](#page-33-0) to determine the configuration required for each. Each button requires the entry of two records on the Custom tab in the Loyalty Providers function, referred to as 'First XPath' and 'Second XPath' in this list.

- 1. Select **Maintenance > Guest Experience > Loyalty Providers**.
- 2. Select the **Custom** tab.
- 3. Click **Add**.
- 4. Using ["XPath settings for customizing main loyalty screen" on page 34,](#page-33-0) copy and paste the first **XPath** for the custom activity button function to add to the screen. For example, to place the Assign button in button position 1, copy and paste the text listed under 'First XPath' for the Assign button function.
- 5. Type the word **value** under 'Element name.'
- 6. Type the **provided value for each key** in 'Value.'
- 7. Select **Attribute**.
- 8. Repeat **steps 3 through 7** to add the second XPath for the button position. In keeping with the Assign button example, copy and paste the text listed under 'Second XPath' for the Assign button function.
- 9. Click **Save**.
- 10. Repeat **steps 3 through 9** for each button function to add to the main Loyalty screen.
- 11. Exit the **Loyalty Providers** function.

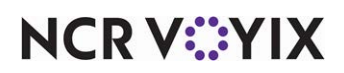

#### <span id="page-16-0"></span>Allowing Generic Loyalty to override the POS promo value

To allow Generic Loyalty to override the value of a POS promotion with the value returned by the third-party loyalty provider, you must create a custom setting in the Store function and set ATG\_LOYALTY\_PROMO to true.

#### **To allow Generic Loyalty to override a POS promotion value:**

- 1. Access **Maintenance > Business > Store**.
- 2. Select the **Custom** tab.

|   | <b>Store</b>                                                                                                    |                    |        |
|---|----------------------------------------------------------------------------------------------------|--------------------|--------|
|   | Store: 1 Crisp & Green - Wayzata                                                                                                    |                    |        |
|   | Location Information Licensing Custom Store Settings Aloha Manager                                                                                                    |                    |        |
|   | Name                                                                                                    |                    |        |
|   | Setting name                                                                                                    | $\triangle$ Value  | Add    |
|   | AIRFORCEEXPORT                                                                                                    | FALSE              |        |
|   | ALLOWNEGATIVECASHDRAWERBALANCE                                                                                                    | FALSE              | Remove |
|   |                                                                                                    |                    |        |
| Ø | ATG_LOVALTY_PROMO                                                                                                    | TRUE               |        |
|   | <b>NAME OF OCCUPANT OR OTHER DESIGNATION OF A REPORT OF A REPORT OF A REPORT OF A REPORT OF A REPORT OF A REPORT OF A REPORT OF A REPORT OF A REPORT OF A REPORT OF A REPORT OF A REPORT OF A REPORT OF A REPORT OF A REPORT OF </b> | <b>DESCRIPTION</b> |        |
|   | <b>AUTOPRINTVOUCHER</b>                                                                                                    | <b>FALSE</b>       |        |
|   | <b>AUTORESIZEBUTTONTEXT</b>                                                                                                    | FALSE              |        |
|   | <b>BOHPASSWORDEXPIRES</b>                                                                                                    | 90                 |        |
|   | BOHPASSWORDROTATION                                                                                                    | 4                  |        |
|   | <b>BOHUSERLOCKOUT</b>                                                                                                    | 6                  |        |
|   | <b>CASHELINGS</b>                                                                                                    | FAI SF             |        |
|   | CDMACTIVE                                                                                                    | <b>FALSE</b>       |        |
|   | <b>CLOSETIME</b>                                                                                                    | 0400               |        |
|   | COFFEE                                                                                                    | TRLIF              |        |
|   | CONVENIENCETIME                                                                                                    | 0                  |        |
|   | COUNTERTODEBOUT                                                                                                    | FALSE              |        |
|   | COUNTERVERSION                                                                                                    | FALSE              |        |

Figure 8 Business > Store > Custom

- 3. Click **Add** in the upper right corner of the tab to add a blank record at the bottom of the list.
- 4. Under the 'Name' group bar, type the setting name of **ATG\_LOYALTY\_PROMO** and type a value of **TRUE**.
- 5. Click **Save** and exit the **Store** function.

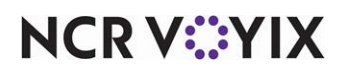

#### <span id="page-17-0"></span>Configuring a POS comp and promo

This section discusses the options needed to create and configure comps and promos for use with Generic Loyalty Using BSL. Comps are used for order-level discounts, and promos are used for item-level discounts.

#### **To configure a comp:**

- 1. Select **Maintenance > Payments > Comps**.
- 2. Click **New** to create a comp of the Regular type.

| Comp: 940 Generic Comp Regular              |                         |  |
|---------------------------------------------|-------------------------|--|
| Comp Taxes Restrictions Eligibility         |                         |  |
| Settings                                    |                         |  |
| Number.                                     | 940                     |  |
| Name                                        | Generic Comp            |  |
| Type                                        | Regular                 |  |
| Active                                      | $\overline{\mathbf{v}}$ |  |
| Check name                                  | Generic Comp            |  |
| Method                                      | Prompt for amount       |  |
| Maximum amount                              | 999.00                  |  |
| Allow before items ordered                  | п                       |  |
| Report as                                   | Default                 |  |
| Print check on close                        | $\overline{\mathbf{v}}$ |  |
| Open drawer on dose                         |                         |  |
| Manager required                            |                         |  |
| Include comp amount in gratuity calculation |                         |  |
| Must select items                           |                         |  |
| Prompt for unit (store number)              |                         |  |
| Prompt for name                             |                         |  |
| Text entry required                         |                         |  |
| <b>Bar code range</b>                       |                         |  |
| Lowest                                      |                         |  |
| Highest                                     |                         |  |
| <b>E</b> Validation                         |                         |  |
| Prompt for validation code                  |                         |  |
| Validate card through Aloha Loyalty         |                         |  |

Figure 9 Comps, New Comp Options

3. Click the **ellipses (...)** next to 'Number' to display the Number Assignment dialog box, and type the **number** that matches that of the comp defined in the loyalty host.

-OR-

Create your own number and provide it to the loyalty host.

#### **Note** Е

This comp ID is used by the loyalty host when adding a discount to the check.

- 4. Type a **name** to assist with identifying the comp.
- 5. Select **Active**.
- 6. Type a **name** to appear on the guest check in 'Check name.'
- 7. Select **Prompt for amount** as the method of discount from the 'Method' drop-down list.
- 8. Type **999.00** as the maximum discount allowed for the comp in 'Maximum amount.'
- 9. Select **Print check on close** to print a copy of the guest check, after applying the comp, for the guest to view.

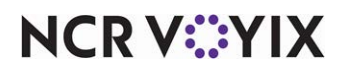

- 10. Leave the **remaining option**s with the default values.
- 11. Select the **Restrictions** tab.

| COMP: 51 TS CompFixed% Regular<br>Allows items discounted by a promotion<br>⊽<br>Allow with existing promotions on check<br>⊽<br>Allow with existing promotions on table<br>⊽<br>Allow subsequent promotions on check<br>⊽<br>Allow subsequent promotions on table<br>⊽<br>Allows items discounted by another comp<br>⊽<br>⊽<br>Allow with existing comps on check<br>Allow with existing comps on table<br>⊽<br>Allow subsequent comps on check<br>⊽<br>Allow subsequent comps on table<br>⊽<br><b>Maximum</b> |  |  |
|----------------------------------------------------------------------------------------------------|--|--|
| Comp   Taxes   Restrictions   Eligibility  <br><b>Promotion restrictions</b>                                                                                                    |  |  |
|                                                                                                    |  |  |
| Comp restrictions<br>п                                                                                                    |  |  |
|                                                                                                    |  |  |
|                                                                                                    |  |  |
|                                                                                                    |  |  |
|                                                                                                    |  |  |
|                                                                                                    |  |  |
|                                                                                                    |  |  |
|                                                                                                    |  |  |
|                                                                                                    |  |  |
|                                                                                                    |  |  |
|                                                                                                    |  |  |
|                                                                                                    |  |  |
|                                                                                                    |  |  |
| 99<br>Per check                                                                                                    |  |  |
| Per table<br>99                                                                                                    |  |  |

Figure 1 - 1

- 12. Under the 'Maximum' group bar, ensure 'Per check' is set to **99**.
- 13. Ensure **all options** under the 'Comp restrictions' group bar are selected.
- 14. Click **Save** and exit the **Comps** function.

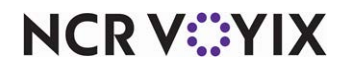

#### **To configure a promo:**

- 1. Select **Maintenance > Payments > Promotions**.
- 2. Click the **New** drop-down arrow, select **Coupon** as the promotion type, and click **OK**.

| Promotion Coupon Requirements Eligibility Taxes Restrictions Token Distribution<br>Settings |                         |  |
|---------------------------------------------------------------------------------------------|-------------------------|--|
|                                                                                             | 54                      |  |
| Number                                                                                      |                         |  |
| Name                                                                                        | TS Coupon\$             |  |
| Type                                                                                        | Coupon                  |  |
| Active                                                                                      | ⊽                       |  |
| Start date                                                                                  | 5/1/2020                |  |
| End date                                                                                    | 5/1/2040                |  |
| Maximum amount                                                                              | 999.00                  |  |
| First available button position                                                             | $\overline{\mathbf{v}}$ |  |
| Panel Sort Order                                                                            | $\mathbf{0}$            |  |
| Report as                                                                                   | Default                 |  |
| Print check on close                                                                        | $\overline{\mathbf{v}}$ |  |
| Manager required                                                                            | п                       |  |
| Do not show in promo lookup list                                                            |                         |  |
| Include discount amount in tippable sales                                                   |                         |  |
| Include discount amount in gratuity calculation                                             |                         |  |
| Export ID                                                                                   | $\mathbf{0}$            |  |
| <b>Bar code range</b>                                                                       |                         |  |
| Lowest                                                                                      |                         |  |
| Highest                                                                                     |                         |  |
| <b>E</b> Validation                                                                         |                         |  |
| Prompt for validation code                                                                  | п                       |  |

Figure 2 Promotions, New Promotion Options

3. Click the ellipses (...) next to 'Number' to display the Number Assignment dialog box, and type the **number** that matches that of the comp defined in the loyalty host. -OR-

Create your own number and provide it to the loyalty host

#### **Note** Ε,

The Promo ID is used by the loyalty host when adding a discount to the check.

- 4. Type a **name** to assist with identifying the promo.
- 5. Type a **name** to appear on the guest check in 'Check name.'
- 6. Select **Active**.
- 7. Type **999.00** as the maximum discount allowed for the coupon in 'Maximum amount.'
- 8. Select **Print check on close** to print a copy of the guest check, after applying the promotion, for the guest to view.

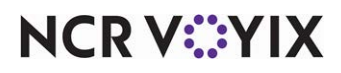

- 9. Select **Do not show in promo lookup list** (QS only).
- 10. Select the **Coupon tab**.

| Promo: 26 Coupon                                             |                                    | ۰ |
|--------------------------------------------------------------|------------------------------------|---|
| Promotion Coupon Requirements Eligibility Taxes Restrictions |                                    |   |
| Coupon                                                       |                                    |   |
| Method                                                       | Fixed amount                       |   |
| Auto-apply if possible                                       |                                    |   |
| Amount                                                       | 0.00                               |   |
| Item selection                                               | System selects all qualified items |   |
| Automatically include new items                              |                                    |   |
| Apply discount amount                                        | O Once per item                    |   |
| Audit count at checkout                                      | O Once per coupon                  |   |

Figure 3 Promotions, Coupon Tab Options

11. Select **Fixed amount** from the 'Method' drop-down list under the 'Coupon' group bar. OR

If using TS or QS v15.1 or later, select **Prompt for amount** from the 'Method' drop-down list under the 'Coupon' group bar.

- 12. Leave the **Amount at 0.00**, as the actual amount comes from the loyalty call.
- 13. Select **User selects each qualified item** from the 'Item selection' drop-down list.
- 14. Select the **Requirements** tab.

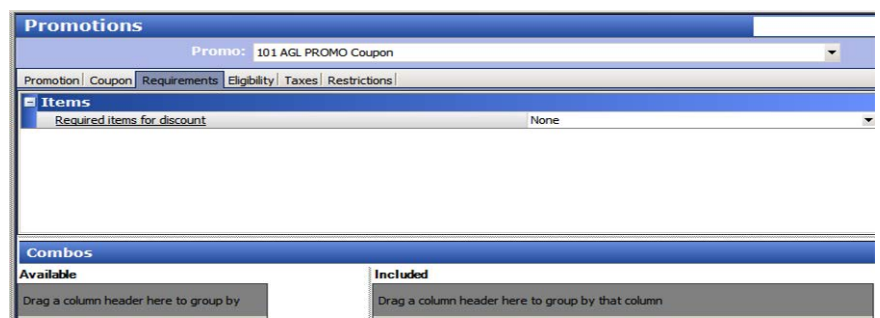

Figure 4 Promotions, Requirements Tab Options

15. Under the 'Items' group bar, ensure **None** appears as the choice for 'Required items for discount.'

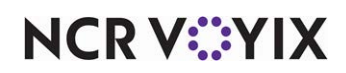

16. Select the **Eligibility** tab.

| Promo: 101 AGL PROMO Coupon                                            |                  |                          |
|------------------------------------------------------------------------|------------------|--------------------------|
| Promotion   Coupon   Requirements   Eligibility   Taxes   Restrictions |                  |                          |
| $\blacksquare$ Items                                                   |                  |                          |
| Eligible items for discount                                            | <b>All Items</b> | $\overline{\phantom{a}}$ |
| Item limit                                                             | 0                |                          |
| Eligible modifiers for discount                                        | None             | $\overline{\phantom{a}}$ |

Figure 5 Promotions, Eligibility Tab Options

- 17. Ensure **0 (zero)** is selected for 'Item limit.'
- 18. Select the **Restrictions** tab.

| Promo: 101 AGL PROMO Coupon                                  |                          | $\overline{\phantom{0}}$ |
|--------------------------------------------------------------|--------------------------|--------------------------|
| Promotion Coupon Requirements Eligibility Taxes Restrictions |                          |                          |
| <b>Promotion restrictions</b>                                |                          |                          |
| Allows items discounted by a promotion                       | $\overline{\mathbf{v}}$  |                          |
| Allow with existing promotions on check                      | $\overline{\mathbf{v}}$  |                          |
| Allow with existing promotions on table                      | $\overline{\mathbf{v}}$  |                          |
| Allow subsequent promotions on check                         | $\overline{\phantom{0}}$ |                          |
| Allow subsequent promotions on table                         | $\blacktriangledown$     |                          |
| <b>MOAILIUIII</b>                                            |                          |                          |
| Per check                                                    | 99                       |                          |
| wing resultance                                              |                          |                          |
| Allow Items discounted by a comp                             | $\overline{\mathbf{v}}$  |                          |
| Allow with existing comps on check                           | $\overline{\mathbf{v}}$  |                          |
| Allow with existing comps on table                           | $\overline{\mathbf{v}}$  |                          |
| Allow subsequent comps on check                              | $\overline{\phantom{0}}$ |                          |
| Allow subsequent comps on table                              | $\overline{\mathbf{v}}$  |                          |
|                                                              |                          |                          |
|                                                              |                          |                          |
|                                                              |                          |                          |
|                                                              |                          |                          |

Figure 6 Promotions, Restrictions Tab Options

- 19. Under the 'Maximum' group bar, ensure 'Per check' and 'Per table' are set to **99**.
- 20. Ensure **all options** under the 'Promotion restrictions' group bar are selected.
- 21. Click **Save** and exit the **Promotions** function.

#### <span id="page-21-0"></span>Refreshing the data

After all settings are in place, you must select Utilities > POS > Refresh POS & All Installed Products to transfer the new information to the FOH terminals, or wait for the End-of-Day (EOD) process to accomplish the data refresh for you. If you run the refresh prior to the EOD process, select

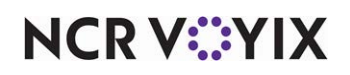

'Automatically restart all POS terminals' and click OK to continue. After the data refresh is complete, all new settings become operational across the Aloha network.

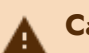

#### **Caution**

Refresh data with caution and never during peak hours of operation. All FOH terminals reboot during a refresh and are down for a short period of time.

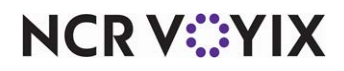

## <span id="page-23-0"></span>Using Generic Loyalty Using BSL

How you use Generic Loyalty Using BSL is completely dependent on your operation. You may assign the loyalty card to the guest check when you start a check or perform this action from the close screen when you are ready to apply payment.

#### **The following is an overview of the steps you may have to perform.**

Locate and touch the Loyalty button on the Front-of-House order entry screen or the close screen. Either the default Loyalty screen or your custom Loyalty screen appears.

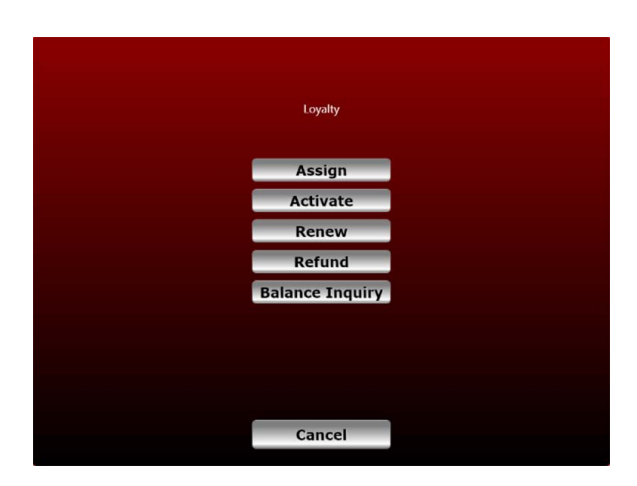

Figure 7 Default Generic Loyalty Screen

-OR-

If you don't have a Loyalty button, locate and touch the desired button, such as Assign or Balance Inquiry.

Once you touch a Loyalty button, your loyalty provider and the function you select determine the screens that appear and the input required for each of the functions.

For example, If you touch Balance Inquiry and slide or scan the loyalty card, the balance on the loyalty card appears on the screen.

Follow the prompts until you return to the screen from which you initiate the function, either the order entry screen or the close screen.

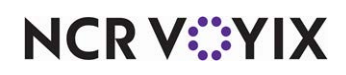

# <span id="page-24-0"></span>Appendix A: Sample callback screens

The screens in this section depict custom callback screens used by Generic Loyalty. The loyalty provider determines the supported functions available to you. Use the Generic tab in the Loyalty Providers function to perform minor customization, such as changing the button text and the color of each screen.

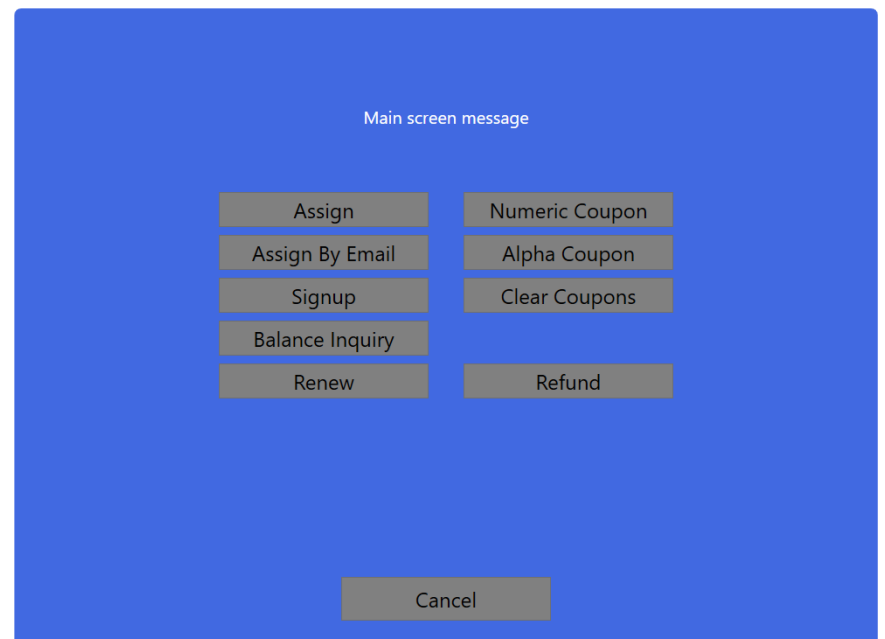

Figure 8 Custom Main Screen (Main screen Dialog)

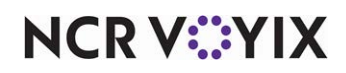

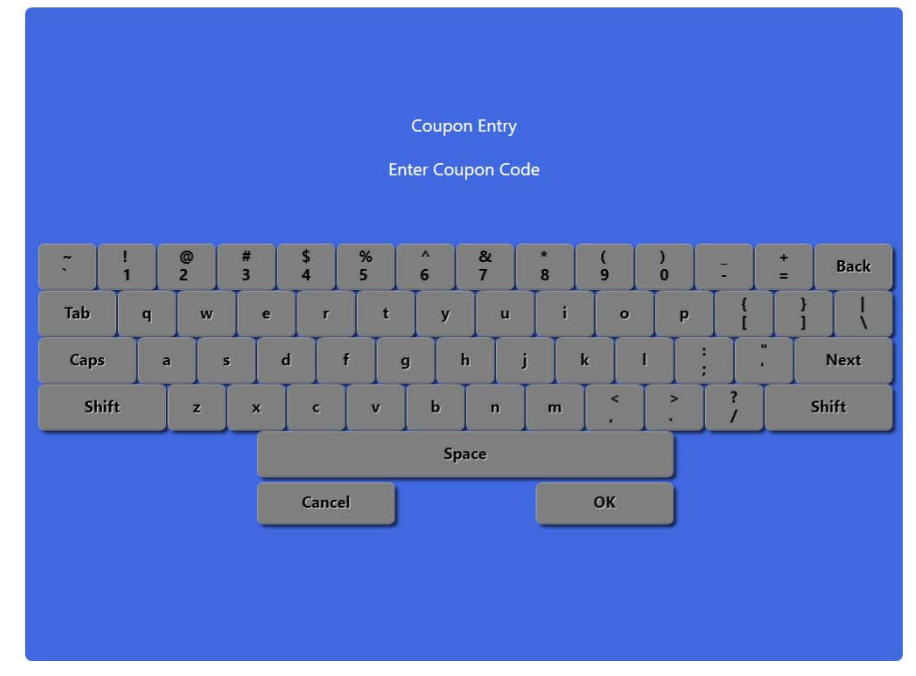

Figure 9 Coupon Entry Screen (Keyboard Dialog)

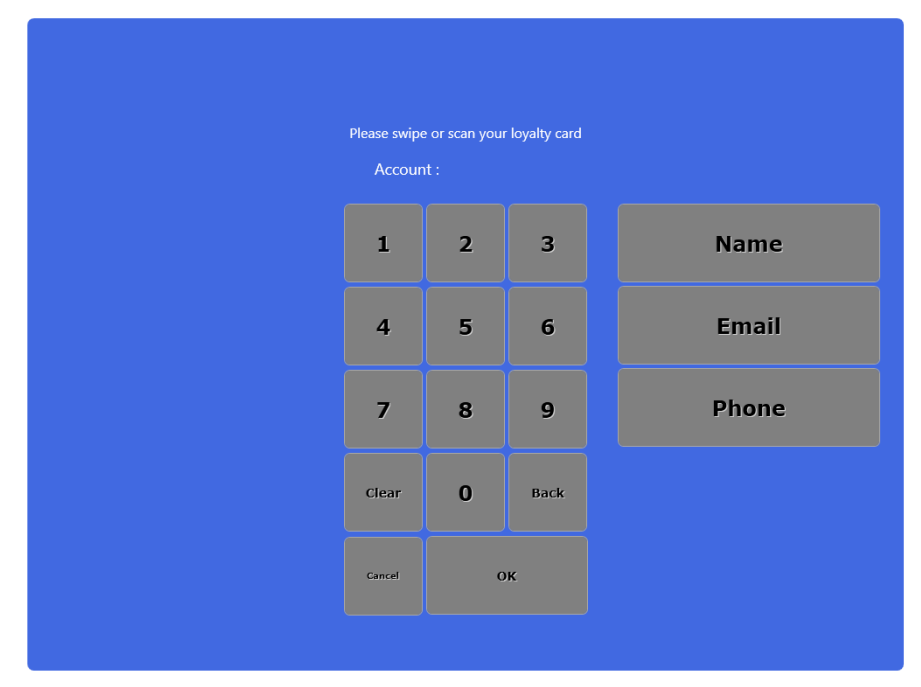

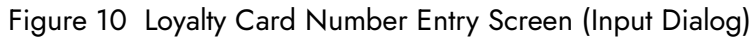

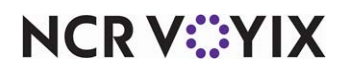

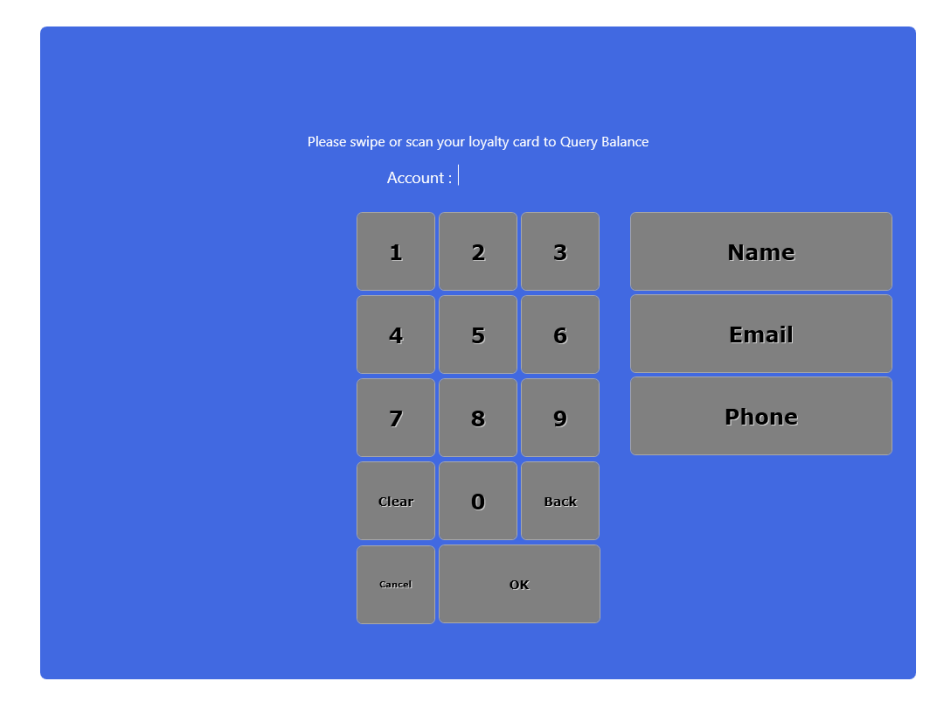

Figure 11 Query Balance Screen (Input Dialog)

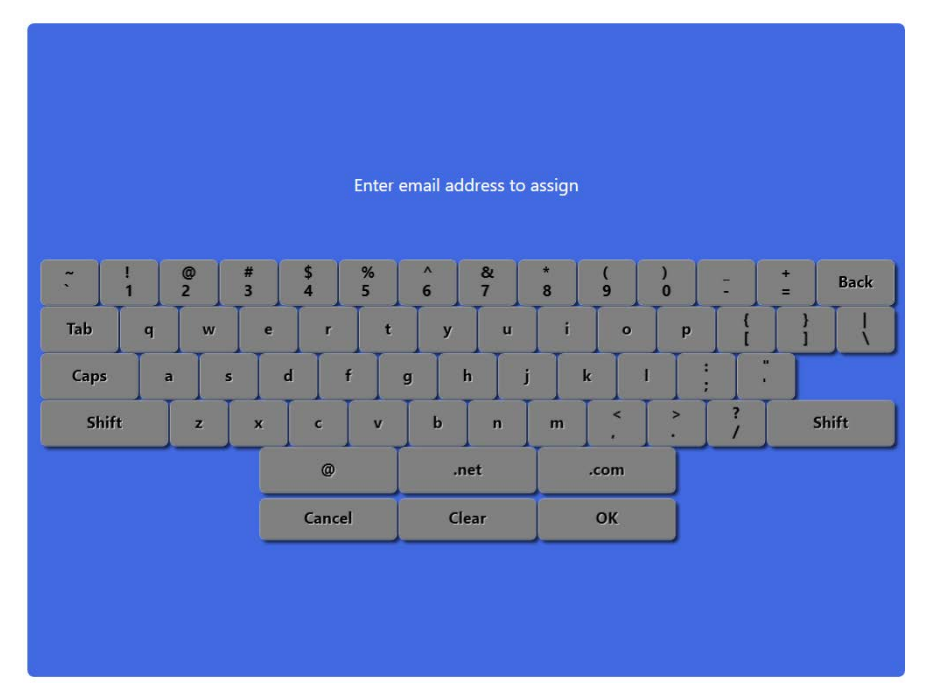

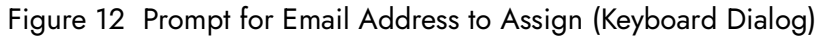

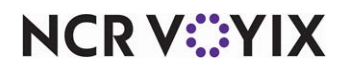

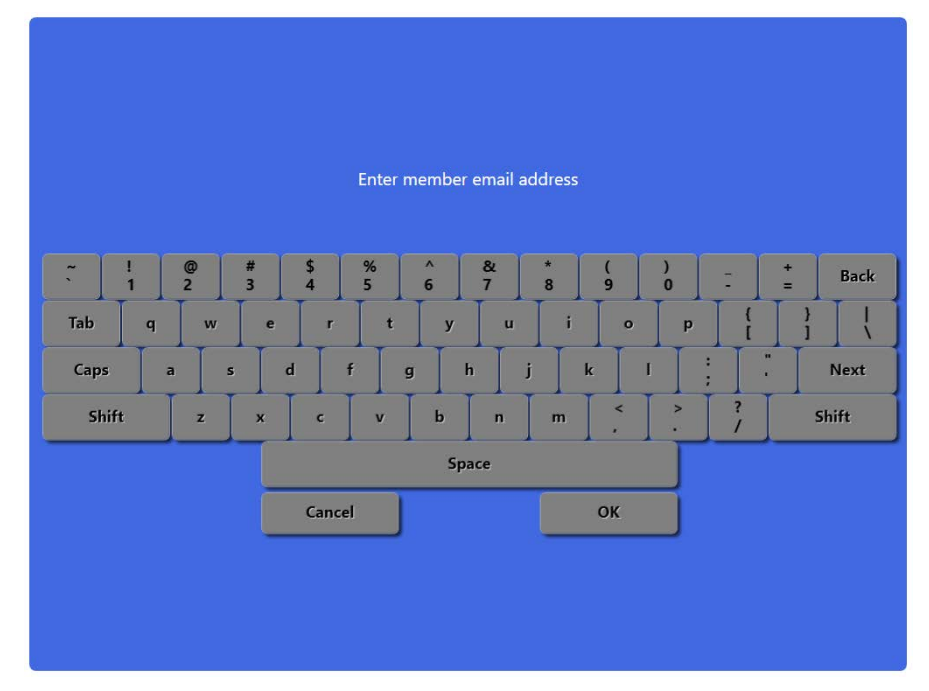

Figure 13 Prompt for Email Address (Keyboard Dialog)

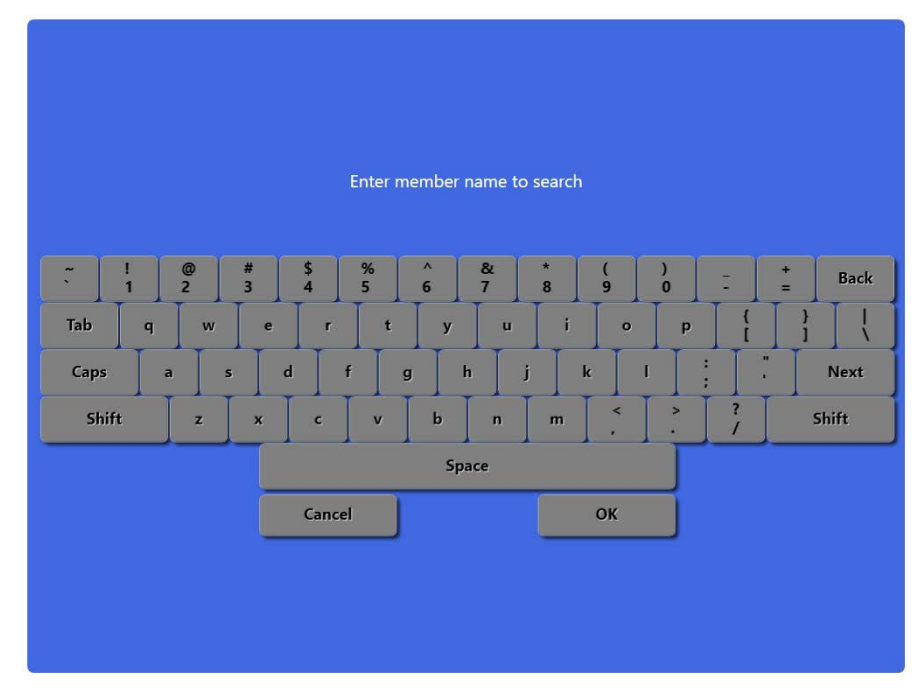

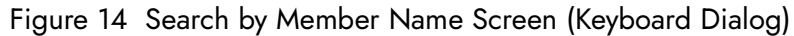

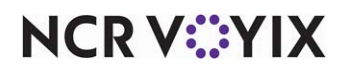

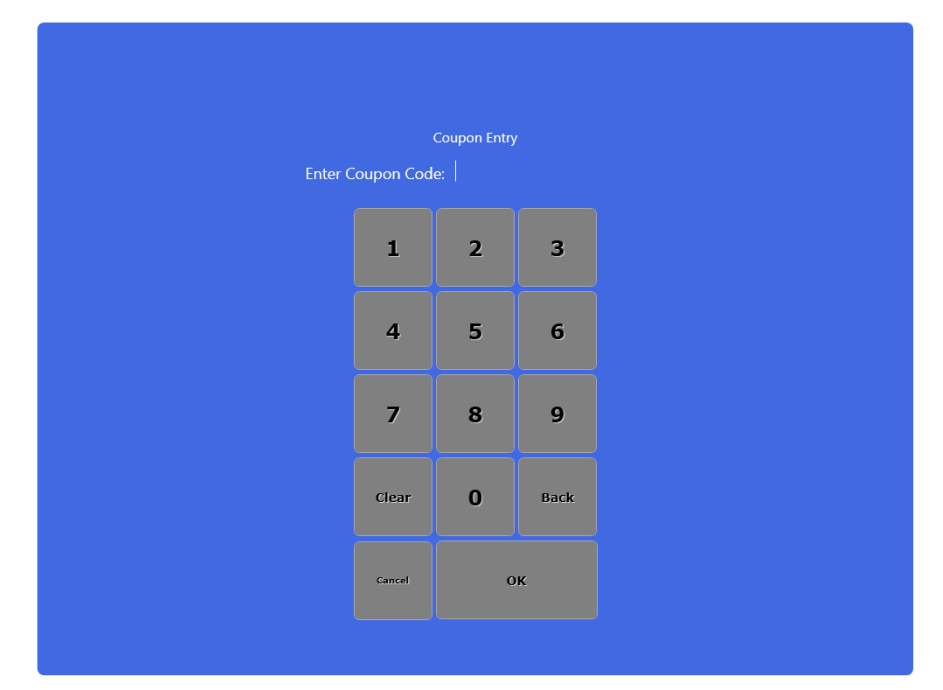

Figure 15 Coupon Entry Screen (Input Dialog)

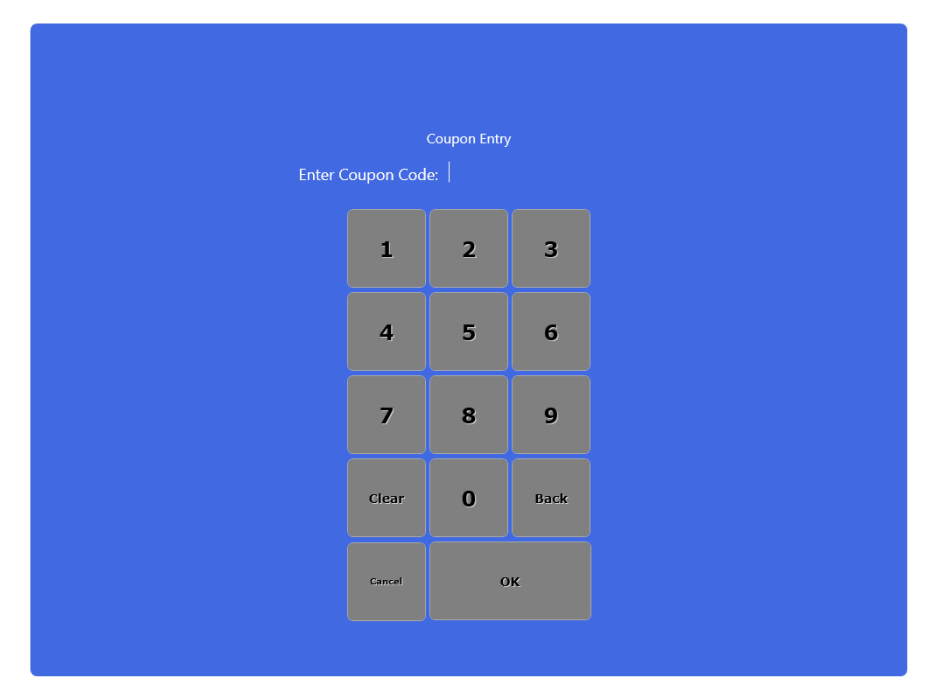

Figure 16 Enter Coupon Code Screen (Input Dialog)

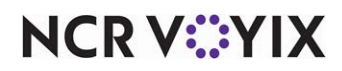

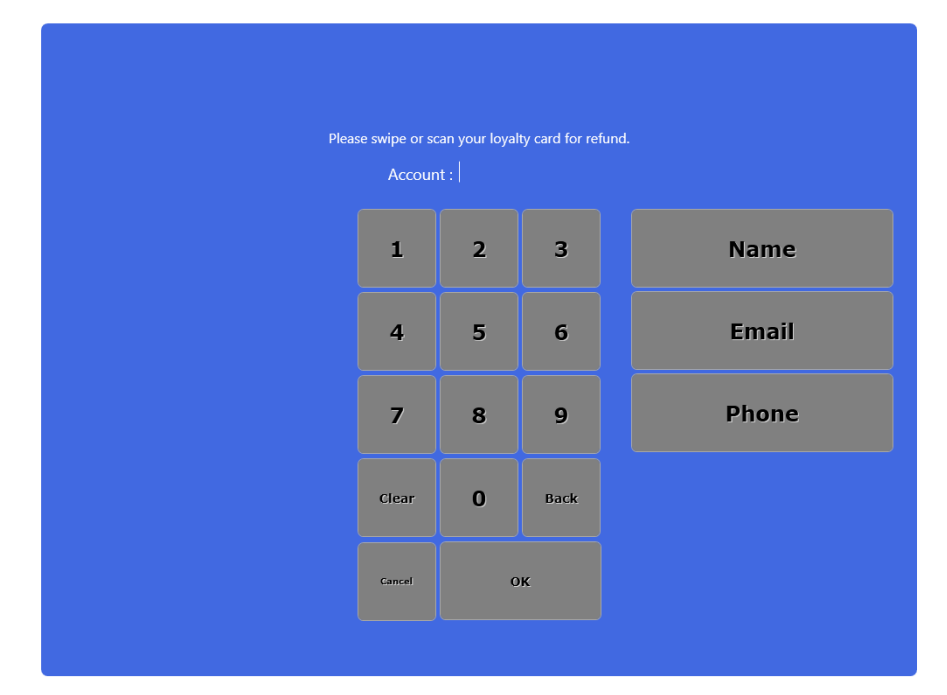

Figure 17 Refund to Loyalty Card Screen (Input Dialog)

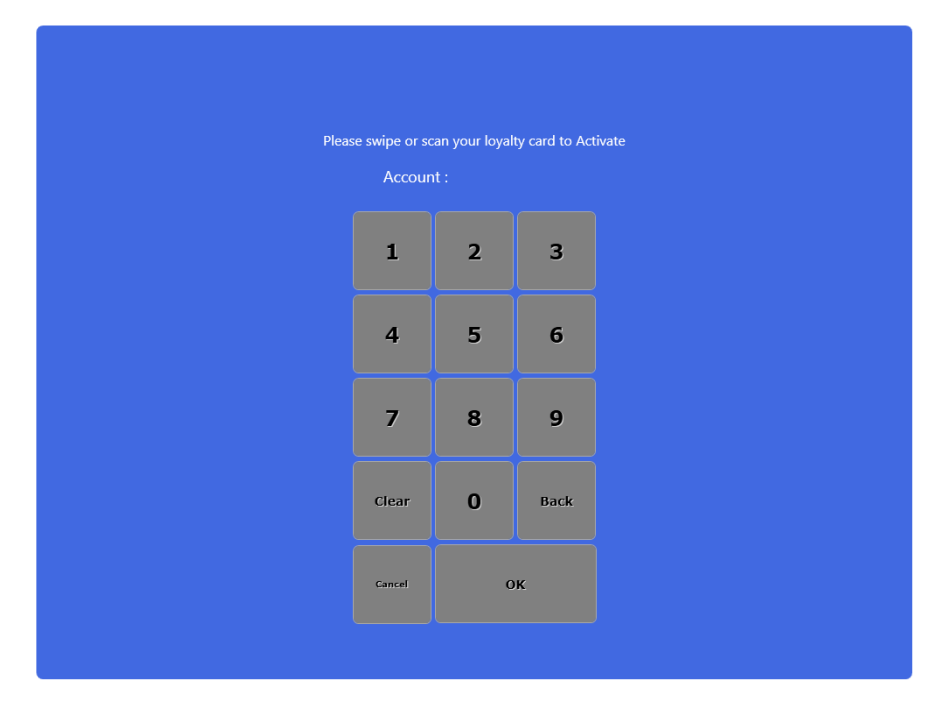

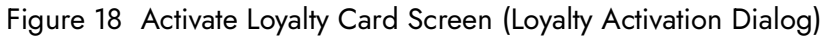

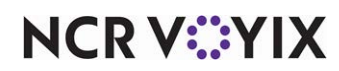

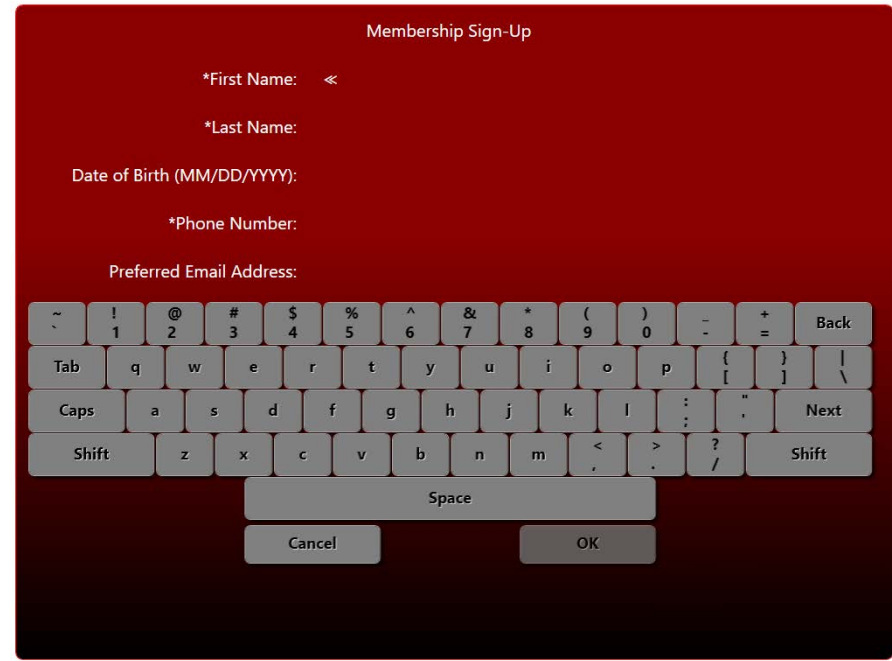

Figure 19 Member Sign-Up Screen

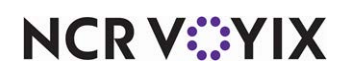

## <span id="page-31-0"></span>Appendix B: Generic Loyalty custom settings

## <span id="page-31-1"></span>XPath settings for ATG PES loyalty provider configuration

#### **Key: Bridge**

/AtgSettings/AtgSetting[@key='AtgLoyalty']/AtgSetting[@key='LoyaltyProviders']/AtgSetting[@ke y='AtgGenericLoyalty']/AtgSetting[@key='Client']/AtgSetting[@key='Bridge']

Value: NCRCloud

#### **Key: CDM Enterprise Unit**

/AtgSettings/AtgSetting[@key='AtgLoyalty']/AtgSetting[@key='LoyaltyProviders']/AtgSetting[@ke y='AtgGenericLoyalty']/AtgSetting[@key='Client']/AtgSetting[@key='NCRCloud']/AtgSetting[@k ey='cdm-nep-enterprise-unit']

Value: Provided by NCR

#### **Key: NEP Enterprise Unit**

/AtgSettings/AtgSetting[@key='AtgLoyalty']/AtgSetting[@key='LoyaltyProviders']/AtgSetting[@ke y='AtgGenericLoyalty']/AtgSetting[@key='Client']/AtgSetting[@key='NCRCloud']/AtgSetting[@k ey='pes-nep-enterprise-unit']

Value: Provided by NCR

#### **Key: NEP Application Key**

/AtgSettings/AtgSetting[@key='AtgLoyalty']/AtgSetting[@key='LoyaltyProviders']/AtgSetting[@ke y='AtgGenericLoyalty']/AtgSetting[@key='Client']/AtgSetting[@key='NCRCloud']/AtgSetting[@k ey='nep-application-key']

Value: Provided by NCR

#### **Key: CDM URL**

/AtgSettings/AtgSetting[@key='AtgLoyalty']/AtgSetting[@key='LoyaltyProviders']/AtgSetting[@ke y='AtgGenericLoyalty']/AtgSetting[@key='Client']/AtgSetting[@key='NCRCloud']/AtgSetting[@k ey='cdmurl']

Value: https://gateway.ncrplatform.com/cdm

#### **Key: PES URL**

/AtgSettings/AtgSetting[@key='AtgLoyalty']/AtgSetting[@key='LoyaltyProviders']/AtgSetting[@ke y='AtgGenericLoyalty']/AtgSetting[@key='Client']/AtgSetting[@key='NCRCloud']/AtgSetting[@k ey='pesurl']

Value: https://gateway.ncrplatform.com/promotion-execution

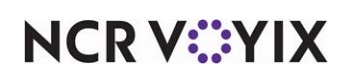

#### **Key: Secret Key**

/AtgSettings/AtgSetting[@key='AtgLoyalty']/AtgSetting[@key='LoyaltyProviders']/AtgSetting[@ke y='AtgGenericLoyalty']/AtgSetting[@key='Client']/AtgSetting[@key='NCRCloud']/AtgSetting[@k ey='secretkey']

Value: Provided by NCR, if not Base64 encoded, use ATGconfigPasswords.exe instructions to convert it.

#### **Key: Shared Key**

/AtgSettings/AtgSetting[@key='AtgLoyalty']/AtgSetting[@key='LoyaltyProviders']/AtgSetting[@ke y='AtgGenericLoyalty']/AtgSetting[@key='Client']/AtgSetting[@key='NCRCloud']/AtgSetting[@k ey='sharedkey']

Value: Provided by NCR

#### **Key: SendAllFinalize**

/AtgSettings/AtgSetting[@key='AtgLoyalty']/AtgSetting[@key='LoyaltyProviders']/AtgSetting[@ke y='AtgGenericLoyalty']/AtgSetting[@key='Client']/AtgSetting[@key='NCRCloud']/AtgSetting[@k ey='SendAllFinalize']

Value: True

#### **Key: Default Comp ID**

/AtgSettings/AtgSetting[@key='AtgLoyalty']/AtgSetting[@key='LoyaltyProviders']/AtgSetting[@ke y='AtgGenericLoyalty']/AtgSetting[@key='Client']/AtgSetting[@key='DefaultCompId']

Value: COMPID created to use for General Loyalty Comps. Refer to ["Allowing Generic Loyalty to](#page-16-0)  [override the POS promo value" on page 17.](#page-16-0)

#### **Key: DefaultPromoID**

/AtgSettings/AtgSetting[@key='AtgLoyalty']/AtgSetting[@key='LoyaltyProviders']/AtgSetting[@ke y='AtgGenericLoyalty']/AtgSetting[@key='Client']/AtgSetting[@key='DefaultPromoID']

Value: COMPID created to use for General Loyalty Promos.

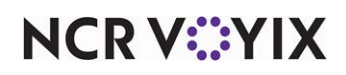

### <span id="page-33-0"></span>XPath settings for customizing main loyalty screen

The Main Loyalty screen, shown in Figure 8, was accomplished using the following configuration. Decide which supported button functions are needed on the main loyalty screen and then access the Generic Loyalty provider type in the Loyalty Providers function. Each button function requires you to add two records, indicated below by First XPath and Second XPath. Click Add to get a new blank record and then copy and paste the XPath values into the XPath. You may need to make some minor adjustments, such as the designated button position, to get the desired results. Complete each record using the values shown below for Element, Value, and Attribute.

#### **Note** Е

To accomplish the custom main loyalty screen as configured below requires a minimum CFC version of 19.12.2.182. This is the version of CFC that allows you to enter up to 1000 characters in XPath.

#### Assign Button (Uses RADIANT\_LOYALTY\_ASSIGN and requires the entry of two XPath records.)

#### **First XPath:**

/AtgSettings/AtgSetting[@key='AtgLoyalty']/AtgSetting[@key='LoyaltyProviders']/AtgSetting[@ke y='AtgGenericLoyalty']/AtgSetting[@key='Client']/AtgSetting[@key='Dialogs']/AtgSetting[@key= 'MainScreenConfigurable']/AtgSetting[@key='Button1']/AtgSetting[@key='ButtonText']

**Element:** value

**Value:** Assign

**Attribute:** Selected

#### **Second XPath:**

/AtgSettings/AtgSetting[@key='AtgLoyalty']/AtgSetting[@key='LoyaltyProviders']/AtgSetting[@ke y='AtgGenericLoyalty']/AtgSetting[@key='Client']/AtgSetting[@key='Dialogs']/AtgSetting[@key= 'MainScreenConfigurable']/AtgSetting[@key='Button1']/AtgSetting[@key='ButtonCommand']

#### **Element:** value

**Value:** RADIANT\_LOYALTY\_ASSIGN or RADIANT\_LOYALTY\_ASSIGN\_ALPHA

#### **Attribute:** Selected

Choose RADIANT\_LOYALTY\_ASSIGN to attach a numeric loyalty card to a check or RADIANT\_LOYALTY\_ASSIGN\_ALPHA to attach an alphanumeric card to a check for the Button Command Value.

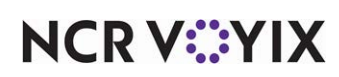

Assign by Email (Uses RADIANT\_LOYALTY\_ASSIGN\_EMAIL and requires the entry of two XPath records.)

#### **First XPath**

/AtgSettings/AtgSetting[@key='AtgLoyalty']/AtgSetting[@key='LoyaltyProviders']/AtgSetting[@ke y='AtgGenericLoyalty']/AtgSetting[@key='Client']/AtgSetting[@key='Dialogs']/AtgSetting[@key= 'MainScreenConfigurable']/AtgSetting[@key='Button2']/AtgSetting[@key='ButtonText']

#### **Element:** value

**Value:** Assign By Email

**Attribute:** Selected

#### **Second XPath**

/AtgSettings/AtgSetting[@key='AtgLoyalty']/AtgSetting[@key='LoyaltyProviders']/AtgSetting[@ke y='AtgGenericLoyalty']/AtgSetting[@key='Client']/AtgSetting[@key='Dialogs']/AtgSetting[@key= 'MainScreenConfigurable']/AtgSetting[@key='Button2']/AtgSetting[@key='ButtonCommand']

#### **Element:** value

Value: RADIANT\_LOYALTY\_ASSIGN\_EMAIL

**Attribute:** Selected

#### Signup (Uses RADIANT\_LOYALTY\_SIGNUP and requires the entry of two XPath records.)

#### **First XPath**

/AtgSettings/AtgSetting[@key='AtgLoyalty']/AtgSetting[@key='LoyaltyProviders']/AtgSetting[@ke y='AtgGenericLoyalty']/AtgSetting[@key='Client']/AtgSetting[@key='Dialogs']/AtgSetting[@key= 'MainScreenConfigurable']/AtgSetting[@key='Button3']/AtgSetting[@key='ButtonText']

**Element:** value

**Value:** signup

**Attribute:** Selected

#### **Second XPath**

/AtgSettings/AtgSetting[@key='AtgLoyalty']/AtgSetting[@key='LoyaltyProviders']/AtgSetting[@ke y='AtgGenericLoyalty']/AtgSetting[@key='Client']/AtgSetting[@key='Dialogs']/AtgSetting[@key= 'MainScreenConfigurable']/AtgSetting[@key='Button3']/AtgSetting[@key='ButtonCommand']

**Element:** value

**Value:** RADIANT\_LOYALTY\_SIGNUP

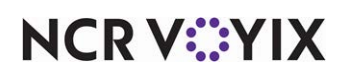

Balance Inquiry (Uses RADIANT\_LOYALTY\_BALANCE\_INQUIRY and requires the entry of two XPath records.)

#### **First XPath**

/AtgSettings/AtgSetting[@key='AtgLoyalty']/AtgSetting[@key='LoyaltyProviders']/AtgSetting[@ke y='AtgGenericLoyalty']/AtgSetting[@key='Client']/AtgSetting[@key='Dialogs']/AtgSetting[@key= 'MainScreenConfigurable']/AtgSetting[@key='Button4']/AtgSetting[@key='ButtonText']

#### **Element:** value

**Value:** Balance Inquiry

**Attribute:** Selected

#### **Second XPath**

/AtgSettings/AtgSetting[@key='AtgLoyalty']/AtgSetting[@key='LoyaltyProviders']/AtgSetting[@ke y='AtgGenericLoyalty']/AtgSetting[@key='Client']/AtgSetting[@key='Dialogs']/AtgSetting[@key= 'MainScreenConfigurable']/AtgSetting[@key='Button4']/AtgSetting[@key='ButtonCommand']

#### **Element:** value

**Value:** RADIANT\_LOYALTY\_BALANCE\_INQUIRY

**Attribute:** Selected

Renew (Uses RADIANT\_LOYALTY\_RENEW and requires the entry of two XPath records.)

#### **First XPath**

/AtgSettings/AtgSetting[@key='AtgLoyalty']/AtgSetting[@key='LoyaltyProviders']/AtgSetting[@ke y='AtgGenericLoyalty']/AtgSetting[@key='Client']/AtgSetting[@key='Dialogs']/AtgSetting[@key= 'MainScreenConfigurable']/AtgSetting[@key='Button5']/AtgSetting[@key='ButtonText']

**Element:** value

**Value:** Renew

**Attribute:** Selected

#### **Second XPath**

/AtgSettings/AtgSetting[@key='AtgLoyalty']/AtgSetting[@key='LoyaltyProviders']/AtgSetting[@ke y='AtgGenericLoyalty']/AtgSetting[@key='Client']/AtgSetting[@key='Dialogs']/AtgSetting[@key= 'MainScreenConfigurable']/AtgSetting[@key='Button5']/AtgSetting[@key='ButtonCommand']

**Element:** value

**Value:** RADIANT\_LOYALTY\_RENEW

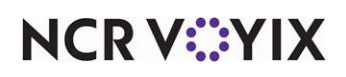

Numeric Coupon (Uses RADIANT\_LOYALTY\_COUPON and requires the entry of two XPath records.)

#### **First XPath**

/AtgSettings/AtgSetting[@key='AtgLoyalty']/AtgSetting[@key='LoyaltyProviders']/AtgSetting[@ke y='AtgGenericLoyalty']/AtgSetting[@key='Client']/AtgSetting[@key='Dialogs']/AtgSetting[@key= 'MainScreenConfigurable']/AtgSetting[@key='Button6']/AtgSetting[@key='ButtonText']

**Element:** value

**Value:** Numeric Coupon

**Attribute:** Selected

#### **Second XPath**

/AtgSettings/AtgSetting[@key='AtgLoyalty']/AtgSetting[@key='LoyaltyProviders']/AtgSetting[@ke y='AtgGenericLoyalty']/AtgSetting[@key='Client']/AtgSetting[@key='Dialogs']/AtgSetting[@key= 'MainScreenConfigurable']/AtgSetting[@key='Button6']/AtgSetting[@key='ButtonCommand']

**Element:** value

**Value:** RADIANT\_LOYALTY\_COUPON

**Attribute:** Selected

Alpha Coupon (Uses RADIANT\_LOYALTY\_COUPON\_ALPHA and requires the entry of two XPath records.)

#### **First XPath**

/AtgSettings/AtgSetting[@key='AtgLoyalty']/AtgSetting[@key='LoyaltyProviders']/AtgSetting[@ke y='AtgGenericLoyalty']/AtgSetting[@key='Client']/AtgSetting[@key='Dialogs']/AtgSetting[@key= 'MainScreenConfigurable']/AtgSetting[@key='Button7']/AtgSetting[@key='ButtonText']

**Element:** value

**Value:** Alpha Coupon

**Attribute:** Selected

#### **Second XPath**

/AtgSettings/AtgSetting[@key='AtgLoyalty']/AtgSetting[@key='LoyaltyProviders']/AtgSetting[@ke y='AtgGenericLoyalty']/AtgSetting[@key='Client']/AtgSetting[@key='Dialogs']/AtgSetting[@key= 'MainScreenConfigurable']/AtgSetting[@key='Button7']/AtgSetting[@key='ButtonCommand']

**Element:** value

**Value:** RADIANT\_LOYALTY\_COUPON\_ALPHA

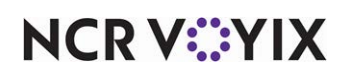

Clear Coupon (Uses RADIANT\_LOYALTY\_CLEAR\_COUPON and requires the entry of two XPath records.)

#### **First XPath**

/AtgSettings/AtgSetting[@key='AtgLoyalty']/AtgSetting[@key='LoyaltyProviders']/AtgSetting[@ke y='AtgGenericLoyalty']/AtgSetting[@key='Client']/AtgSetting[@key='Dialogs']/AtgSetting[@key= 'MainScreenConfigurable']/AtgSetting[@key='Button8']/AtgSetting[@key='ButtonText']

#### **Element:** value

**Value:** Clear Coupon

**Attribute:** Selected

#### **Second XPath**

/AtgSettings/AtgSetting[@key='AtgLoyalty']/AtgSetting[@key='LoyaltyProviders']/AtgSetting[@ke y='AtgGenericLoyalty']/AtgSetting[@key='Client']/AtgSetting[@key='Dialogs']/AtgSetting[@key= 'MainScreenConfigurable']/AtgSetting[@key='Button8']/AtgSetting[@key='ButtonCommand']

#### **Element:** value

**Value:** RADIANT\_LOYALTY\_CLEAR\_COUPONS

**Attribute:** Selected

Blank Button Position (DOES NOT REQUIRE A CUSTOM ACTIVITY BUTTON FUNCTION and requires the entry of two XPath records.)

#### **First XPath**

/AtgSettings/AtgSetting[@key='AtgLoyalty']/AtgSetting[@key='LoyaltyProviders']/AtgSetting[@ke y='AtgGenericLoyalty']/AtgSetting[@key='Client']/AtgSetting[@key='Dialogs']/AtgSetting[@key= 'MainScreenConfigurable']/AtgSetting[@key='Button9']/AtgSetting[@key='ButtonText']

**Element:** value

**Value:**

**Attribute:** Selected

#### **Second XPath**

/AtgSettings/AtgSetting[@key='AtgLoyalty']/AtgSetting[@key='LoyaltyProviders']/AtgSetting[@ke y='AtgGenericLoyalty']/AtgSetting[@key='Client']/AtgSetting[@key='Dialogs']/AtgSetting[@key= 'MainScreenConfigurable']/AtgSetting[@key='Button9']/AtgSetting[@key='ButtonCommand']

**Element:** value

**Value:** 

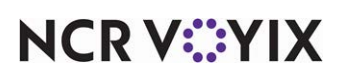

#### Refund (Uses RADIANT\_LOYALTY\_REFUND and requires the entry of two XPath records.)

#### **First XPath**

/AtgSettings/AtgSetting[@key='AtgLoyalty']/AtgSetting[@key='LoyaltyProviders']/AtgSetting[@ke y='AtgGenericLoyalty']/AtgSetting[@key='Client']/AtgSetting[@key='Dialogs']/AtgSetting[@key= 'MainScreenConfigurable']/AtgSetting[@key='Button10']/AtgSetting[@key='ButtonText']

**Element:** value

**Value:** Refund

**Attribute:** Selected

#### **Second XPath**

/AtgSettings/AtgSetting[@key='AtgLoyalty']/AtgSetting[@key='LoyaltyProviders']/AtgSetting[@ke y='AtgGenericLoyalty']/AtgSetting[@key='Client']/AtgSetting[@key='Dialogs']/AtgSetting[@key= 'MainScreenConfigurable']/AtgSetting[@key='Button10']/AtgSetting[@key='ButtonCommand']

**Element:** value

**Value:** RADIANT\_LOYALTY\_REFUND

**Attribute:** Selected

#### <span id="page-38-0"></span>XPath settings for customizing member signup screen

This section discusses the configuration required to customize the Signup screen shown in "Member Sign-Up Screen" on page 31. You can change the header and customize the questions the guest must answer when signing up for the loyalty program.

#### **Header**

/AtgSettings/AtgSetting[@key='AtgLoyalty']/AtgSetting[@key='LoyaltyProviders']/AtgSetting[@ke y='AtgGenericLoyalty']/AtgSetting[@key='Client']/AtgSetting[@key='Dialogs']/AtgSettg[@key='S ignup']/AtgSetting[@key='SignupHeader']

#### **Element name:** value

**Value:** Membership Sign-Up

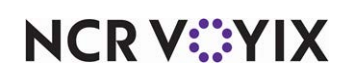

#### Signup Question 1 - First Name (Requires the entry of four XPath records.)

#### **First XPath**

/AtgSettings/AtgSetting[@key='AtgLoyalty']/AtgSetting[@key='LoyaltyProviders']/AtgSetting[@ke y='AtgGenericLoyalty']/AtgSetting[@key='Client']/AtgSetting[@key='Dialogs']/AtgSetting[@key= 'Signup']/AtgSetting[@key='Q1']/AtgSetting[@key='Tag']

**Element**: value

**Value:** FirstName

**Attribute:** Selected

#### **Second XPath**

/AtgSettings/AtgSetting[@key='AtgLoyalty']/AtgSetting[@key='LoyaltyProviders']/AtgSetting[@ke y='AtgGenericLoyalty']/AtgSetting[@key='Client']/AtgSetting[@key='Dialogs']/AtgSetting[@key= 'Signup']/AtgSetting[@key='Q1']/AtgSetting[@key='Question']

**Element:** value

**Value:** First Name

**Attribute:** Selected

#### **Third XPath**

/AtgSettings/AtgSetting[@key='AtgLoyalty']/AtgSetting[@key='LoyaltyProviders']/AtgSetting[@ke y='AtgGenericLoyalty']/AtgSetting[@key='Client']/AtgSetting[@key='Dialogs']/AtgSetting[@key= 'Signup']/AtgSetting[@key='Q1']/AtgSetting[@key='DataType']

**Element:** value

**Value:** 1

**Attribute:** Selected

#### **Fourth XPath**

/AtgSettings/AtgSetting[@key='AtgLoyalty']/AtgSetting[@key='LoyaltyProviders']/AtgSetting[@ke y='AtgGenericLoyalty']/AtgSetting[@key='Client']/AtgSetting[@key='Dialogs']/AtgSetting[@key= 'Signup']/AtgSetting[@key='Q1']/AtgSetting[@key='MinLength']

**Element:** value

**Value:** 30

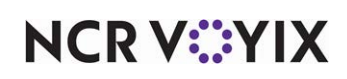

Signup Question 2 - Last Name (Requires the entry of five XPath records.)

#### **First XPath**

/AtgSettings/AtgSetting[@key='AtgLoyalty']/AtgSetting[@key='LoyaltyProviders']/AtgSetting[@ke y='AtgGenericLoyalty']/AtgSetting[@key='Client']/AtgSetting[@key='Dialogs']/AtgSetting[@key= 'Signup']/AtgSetting[@key='Q2']/AtgSetting[@key='Tag']

**Element:** value

**Value:** LastName

**Attribute:** Selected

#### **Second XPath**

/AtgSettings/AtgSetting[@key='AtgLoyalty']/AtgSetting[@key='LoyaltyProviders']/AtgSetting[@ke y='AtgGenericLoyalty']/AtgSetting[@key='Client']/AtgSetting[@key='Dialogs']/AtgSetting[@key= 'Signup']/AtgSetting[@key='Q2']/AtgSetting[@key='Question']

**Element:** value

**Value:** Last Name

**Attribute:** Selected

#### **Third XPath**

/AtgSettings/AtgSetting[@key='AtgLoyalty']/AtgSetting[@key='LoyaltyProviders']/AtgSetting[@ke y='AtgGenericLoyalty']/AtgSetting[@key='Client']/AtgSetting[@key='Dialogs']/AtgSetting[@key= 'Signup']/AtgSetting[@key='Q2']/AtgSetting[@key='DataType']

**Element:** value

**Value:** AlphaNumeric

**Attribute:** Selected

#### **Fourth XPath**

/AtgSettings/AtgSetting[@key='AtgLoyalty']/AtgSetting[@key='LoyaltyProviders']/AtgSetting[@ke y='AtgGenericLoyalty']/AtgSetting[@key='Client']/AtgSetting[@key='Dialogs']/AtgSetting[@key= 'Signup']/AtgSetting[@key='Q2']/AtgSetting[@key='IsRequired']

**Element:** value

**Value:** true

**Attribute:** Selected

#### **Fifth XPath**

/AtgSettings/AtgSetting[@key='AtgLoyalty']/AtgSetting[@key='LoyaltyProviders']/AtgSetting[@ke y='AtgGenericLoyalty']/AtgSetting[@key='Client']/AtgSetting[@key='Dialogs']/AtgSetting[@key= 'Signup']/AtgSetting[@key='Q2']/AtgSetting[@key='MaxLength']

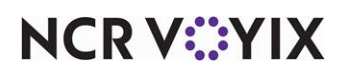

**Element:** value

**Value:** 30

**Attribute:** Selected

Signup Question 3 - Birthday (Requires the entry of six XPath records.)

#### **First XPath: Birthday Entry**

/AtgSettings/AtgSetting[@key='AtgLoyalty']/AtgSetting[@key='LoyaltyProviders']/AtgSetting[@ke y='AtgGenericLoyalty']/AtgSetting[@key='Client']/AtgSetting[@key='Dialogs']/AtgSetting[@key= 'Signup']/AtgSetting[@key='Q3']/AtgSetting[@key='Tag']

**Element:** value

**Value:** Birthday

**Attribute:** Selected

#### **Second XPath - Date of Birth**

/AtgSettings/AtgSetting[@key='AtgLoyalty']/AtgSetting[@key='LoyaltyProviders']/AtgSetting[@ke y='AtgGenericLoyalty']/AtgSetting[@key='Client']/AtgSetting[@key='Dialogs']/AtgSetting[@key= 'Signup']/AtgSetting[@key='Q3']/AtgSetting[@key='Question']

#### **Element:** value

**Value:** Date of Birth (MM/DD/YYYY)

**Attribute:** Selected

#### **Third XPath - Data Type**

/AtgSettings/AtgSetting[@key='AtgLoyalty']/AtgSetting[@key='LoyaltyProviders']/AtgSetting[@ke y='AtgGenericLoyalty']/AtgSetting[@key='Client']/AtgSetting[@key='Dialogs']/AtgSetting[@key= 'Signup']/AtgSetting[@key='Q3']/AtgSetting[@key='DataType']

**Element:** value

**Value:** Date

**Attribute:** Selected

#### **Fourth XPath - Date Required?**

/AtgSettings/AtgSetting[@key='AtgLoyalty']/AtgSetting[@key='LoyaltyProviders']/AtgSetting[@ke y='AtgGenericLoyalty']/AtgSetting[@key='Client']/AtgSetting[@key='Dialogs']/AtgSetting[@key= 'Signup']/AtgSetting[@key='Q3']/AtgSetting[@key='IsRequired']

**Element:** value

**Value:** false

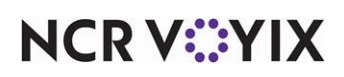

#### **Fifth XPath - Minimum Length**

/AtgSettings/AtgSetting[@key='AtgLoyalty']/AtgSetting[@key='LoyaltyProviders']/AtgSetting[@ke y='AtgGenericLoyalty']/AtgSetting[@key='Client']/AtgSetting[@key='Dialogs']/AtgSetting[@key= 'Signup']/AtgSetting[@key='Q3']/AtgSetting[@key='MinLength']

**Element:** value

**Value:** 10

**Attribute:** Selected

#### **Sixth XPath - Maximum Length**

/AtgSettings/AtgSetting[@key='AtgLoyalty']/AtgSetting[@key='LoyaltyProviders']/AtgSetting[@ke y='AtgGenericLoyalty']/AtgSetting[@key='Client']/AtgSetting[@key='Dialogs']/AtgSetting[@key= 'Signup']/AtgSetting[@key='Q3']/AtgSetting[@key='MaxLength']

**Element:** value

**Value:** 10

**Attribute:** Selected

Signup Question 4 - Phone Number (Requires the entry of six XPath records.)

#### **First XPath - Phone Entry**

/AtgSettings/AtgSetting[@key='AtgLoyalty']/AtgSetting[@key='LoyaltyProviders']/AtgSetting[@ke y='AtgGenericLoyalty']/AtgSetting[@key='Client']/AtgSetting[@key='Dialogs']/AtgSetting[@key= 'Signup']/AtgSetting[@key='Q4']/AtgSetting[@key='Tag']

**Element:** value

**Value:** Phone

**Attribute:** Selected

#### **Second XPath - Question Text**

/AtgSettings/AtgSetting[@key='AtgLoyalty']/AtgSetting[@key='LoyaltyProviders']/AtgSetting[@ke y='AtgGenericLoyalty']/AtgSetting[@key='Client']/AtgSetting[@key='Dialogs']/AtgSetting[@key= 'Signup']/AtgSetting[@key='Q4']/AtgSetting[@key='Question']

**Element:** value

**Value:** Phone Number

**Attribute:** Selected

#### **Third XPath - Data Type**

/AtgSettings/AtgSetting[@key='AtgLoyalty']/AtgSetting[@key='LoyaltyProviders']/AtgSetting[@ke y='AtgGenericLoyalty']/AtgSetting[@key='Client']/AtgSetting[@key='Dialogs']/AtgSetting[@key= 'Signup']/AtgSetting[@key='Q4']/AtgSetting[@key='DataType']

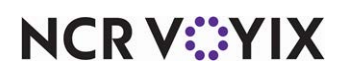

**Element:** value

**Value:** Numeric

**Attribute:** Selected

#### **Fourth XPath - Required Entry?**

/AtgSettings/AtgSetting[@key='AtgLoyalty']/AtgSetting[@key='LoyaltyProviders']/AtgSetting[@ke y='AtgGenericLoyalty']/AtgSetting[@key='Client']/AtgSetting[@key='Dialogs']/AtgSetting[@key= 'Signup']/AtgSetting[@key='Q4']/AtgSetting[@key='IsRequired']

**Element:** value

**Value:** true

**Attribute:** Selected

#### **Fifth XPath - Minimum Length**

/AtgSettings/AtgSetting[@key='AtgLoyalty']/AtgSetting[@key='LoyaltyProviders']/AtgSetting[@ke y='AtgGenericLoyalty']/AtgSetting[@key='Client']/AtgSetting[@key='Dialogs']/AtgSetting[@key= 'Signup']/AtgSetting[@key='Q4']/AtgSetting[@key='MinLength']

**Element:** value

**Value:** 10

**Attribute:** Selected

#### **Sixth XPath - Maximum Length**

/AtgSettings/AtgSetting[@key='AtgLoyalty']/AtgSetting[@key='LoyaltyProviders']/AtgSetting[@ke y='AtgGenericLoyalty']/AtgSetting[@key='Client']/AtgSetting[@key='Dialogs']/AtgSetting[@key= 'Signup']/AtgSetting[@key='Q4']/AtgSetting[@key='MaxLength']

**Element:** value

**Value:** 10

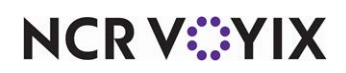

Generic Loyalty Using BSL, Feature Focus Guide

NCR Voyix welcomes your feedback on this document. Your comments can be of great value in helping us improve our information products. Please contact us using the following email address: [Documentation.HSR@NCRVoyix.com](mailto:documentation.hsr@ncrvoyix.com)

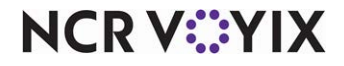